## **CISCO**

# Cisco Connected Grid 2G/3G/4G Multimode LTE GRWIC Installation and Configuration Guide

#### **First Published: November 9, 2011**

**Last Updated: April 26, 2019**

**Note** The 2G/3G/4G LTE GRWICS discussed in this guide are **NOT supported after Cisco IOS 15.5.x and beyond.**

**Note:** A newer version of a 4G LTE module GRWIC is supported on the Cisco 2000 Series Connected Routers in Cisco IOS 15.8(3)M1. For more details, please refer to the: [Release Notes for Cisco 2000 Series Connected Grid Routers and GRWIC-4G-LTE-EA and GRWIC-4G-LTE-LA Modules](https://www.cisco.com/c/en/us/td/docs/routers/access/2000/CGR2010/software/GRWIC/switch_module/release/notes/rn_4G_lte_grwic_xa.html)

This document provides an overview of hardware and configuration information for Cisco Connected Grid 2G/3G/4G Multimode LTE (Long-Term Evolution) GRWIC, a single-wide grid router WAN interface card supported on Cisco 2010 Connected Grid Router (CGR).

- **[Feature History, page 1](#page-0-0)**
- **[Hardware Overview, page 2](#page-1-0)**
- [Installing the SIM Card, page 8](#page-7-0)
- [Installing and Removing the Module, page 11](#page-10-0)
- [Regulatory and Compliance Information, page 14](#page-13-0)
- [Software Overview, page 14](#page-13-1)
- [Configuring the Module, page 15](#page-14-0)
- [Configuration Examples, page 25](#page-24-0)
- [Troubleshooting and Diagnostics, page 29](#page-28-0)
- [Additional References, page 36](#page-35-0)

## <span id="page-0-0"></span>Feature History

[Table 1](#page-1-1) lists the release history for this feature.

[Table 1](#page-1-1) lists only the software release that introduced support for a given feature in a given software release train. Unless noted otherwise, subsequent releases of that software release train also support that feature.

#### <span id="page-1-1"></span>**Table 1 Feature Information for 4G GRWIC**

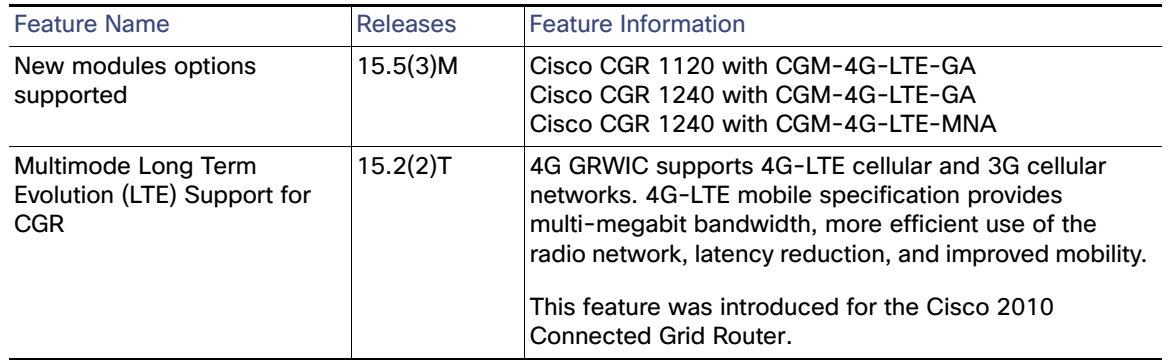

## Features

The 4G GRWIC offers the following key features:

- Supports the Cisco 2010 Connected Grid Router
- **Primary cellular WAN connection for critical data applications in support of the Cisco 2010 Connected Grid Router**
- WAN connectivity as a backup datalink for critical data applications
- Sierra Wireless MC7750, MC7700, or MC7710 modems

The 4G GRWIC supports the following:

- **I** IPv4 bearer
- **MIPv4, NEMOv4**
- **IF IPv4 subnet behind LTE UE interface**
- Enhanced High Rate Packet Data (eHRPD) for seamless handoff between LTE and 3G services
- Remote access to Qualcomm Diagnostic Monitor (DM) port
- OTA-DM including wireless configuration FOTA
- RFC 3025-Mobile IP vendor/organization on specific extension
- Single UICC (USIM)

## <span id="page-1-0"></span>Hardware Overview

The 4G GRWIC is a cellular modem interface card for the Cisco 2010 Connected Grid Router that provides a primary wireless WAN data link interface over a cellular network. It is a High-Speed Packet Access (HSPA) multiband, multiservice, single-wide GRWIC allowing transmission and distribution communication between utilities and substations through 4G technologies. The module is backward-compatible with previous generation technologies and frequency bands.

This section cover the following topics:

- [RF Specifications, page 3](#page-2-0)
- **[Multimode Modem, page 4](#page-3-0)**
- **[Envrionmental Specifications, page 4](#page-3-1)**
- **[Memory Specifications, page 5](#page-4-0)**
- [Kit Contents, page 5](#page-4-1)
- **[Ports and LEDs, page 6](#page-5-0)**
- [Supported Cisco Antennas and Cables by Case, page 8](#page-7-1)

*Figure 1 The Cisco Connected Grid 2G/3G/4G Multimode LTE GRWIC*

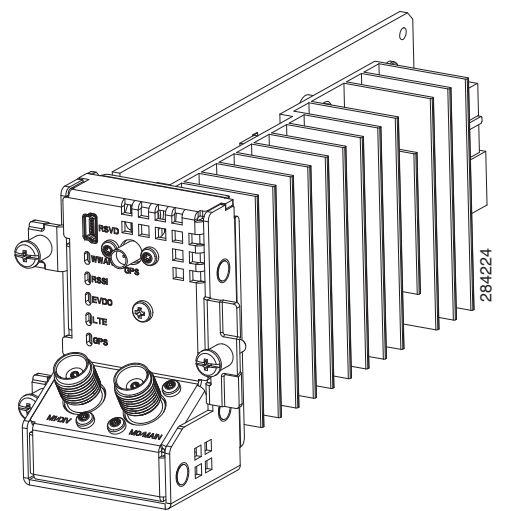

For instruction on how to install a single-wide interface card in Cisco access routers, see Connecting Cisco Grid Router WAN Interface Cards:

[http://www.cisco.com/en/US/docs/routers/access/2000/CGR2010/hardware/GRWIC/CGR2010\\_GRWIC.html](http://www.cisco.com/en/US/docs/routers/access/2000/CGR2010/hardware/GRWIC/CGR2010_GRWIC.html)

The module is compatible with the following frequency bands:

- 3G/LTE Technology CDMA version (US primary):
	- **—** Dual-Band (800/1900MHz)
	- **—** 3G(1xRTT/1xEVDO)
- 3G/LTE Technology GSM version (Worldwide)–North American Multi-Band:
	- **—** 850/900/1800/1900 GPRS/EDGE/HSPA+
	- **—** 850/1900 HSDPA/UMTS
- 3G/LTE Technology GSM version (Worldwide)-European Union (EU) Multi-Band:
	- **—** 900/1800/1900 GPRS/EDGE/HSPA+
	- **—** 2100 HSDPA/UMTS

## <span id="page-2-0"></span>RF Specifications

The following are additional 4G specifications of the card:

■ 4G/LTE Technology CDMA, 700 MHz (US primary)

■ 3G, 1xRTT/1xEVDO, dual-band 800/1900 MHz

## <span id="page-3-0"></span>Multimode Modem

The 4G GRWIC comes with a Sierra Wireless multi-mode modem that provides the RF interface for the modem. The modem complies with PCI Express Mini Card Electromechanical Specification, revision 1.2. The hardware includes the following:

- **Multiple LED indicates modem status, service, and signal strength**
- A single Subscriber Identity Module (SIM)

The modem supports one of the following standards:

- **3G Evolution-Data Optimized (EVDO or DOrA) Mode**—EVDO is a 3G telecommunications standard for the wireless transmission of data through radio signals, typically for broadband Internet access. EVDO uses multiplexing techniques including code division multiple access (CDMA) as well as time division multiple access (TDMA) to maximize both individual users' throughput and the overall system throughput.
	- **—** Code Division Multiple Access (CDMA) is a method of dividing a radio spectrum to be shared by multiple users through the assignment of unique codes. CDMA implements spread spectrum transmission.
	- **—** Time Division Multiplex Access (TDMA) is a type of multiplexing where two or more channels of information are transmitted over the same link by allocating a different time interval ("slot" or "slice") for the transmission of each channel; that is, the channels take turns to use the link. Some kind of periodic synchronizing signal or distinguishing identifier usually is required so that the receiver can tell which channel is which.
- **4G-LTE** Designated as a fourth-generation (4G) mobile specification, LTE is designed to provide multi-megabit bandwidth, more efficient use of the radio network, latency reduction, and improved mobility. This combination aims to enhance the subscriber's interaction with the network and further drive the demand for mobile multimedia services.

Sierra Wireless AirPrime MC7700, MC7750, and MC7710 modules each deliver up to 100 Mbps download speeds and 50 Mbps upload speeds (within 20 MHz bandwidth), integrated GPS capabilities, and support for both Linux and Windows.

## <span id="page-3-1"></span>Envrionmental Specifications

[Table 2](#page-3-2) lists the environmental specifics of the 4G GRWIC.

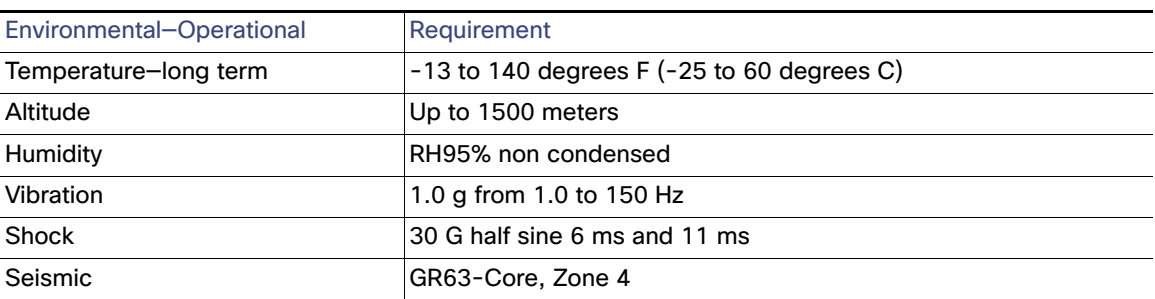

#### <span id="page-3-2"></span>*Table 2 Environmental Specifications*

## Power Specifications

4G GRWIC draws +10.8V, +5V and +3.3V from the host platform. The +10.8 V is used exclusively for the modem +3.3 V power requirement. The +3.3V is for the board I/O. The power sourcing of +10.8 V rail (5000 mW) from the host precludes the need for any onboard modem power storage. The +5 V from the host is used to create a +3.3 V I/O voltage for the CPU, FPGA, FLASH, analog Muxes and LEDs, as well as the +1.0 V CPU Core voltage.

Subscriber-Identity-Module (SIM) power is provided directly by the modem.

[Table 3](#page-4-2) and [Table 4](#page-4-3) list the power specification of the 4G GRWIC.

| Voltage<br>(V) | <b>Peak Current</b><br>(mA) | <b>Maximum Current</b><br>(mA) | <b>Typical Current</b><br>(mA) |
|----------------|-----------------------------|--------------------------------|--------------------------------|
| $+5V$          | 500 $(*1)$                  | $(*1)$                         | $(*1)$                         |
| Modem $+3.3$ V | 3000                        | 1100                           | 800                            |
| $+3.3V$        | 208                         | 189                            | 73                             |
| $+3.0V$        | 66                          | 60                             | 40                             |
| $+2.5V$        | 84                          | 76                             | 71                             |
| $+1.8$ V       | 1091                        | 992                            | 392                            |
| $+1.2V$        | 757                         | 688                            | 352                            |
| $+1.1V$        | 2244                        | 2040                           | 810                            |

<span id="page-4-2"></span>*Table 3 Voltage and Current Power Specifications*

<span id="page-4-3"></span>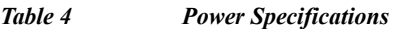

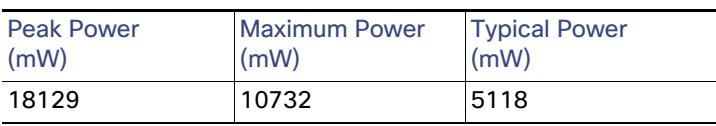

## <span id="page-4-0"></span>Memory Specifications

[Table 5](#page-4-4) lists the memory specifications of the 4G GRWIC.

#### <span id="page-4-4"></span>*Table 5 Memory Specifications*

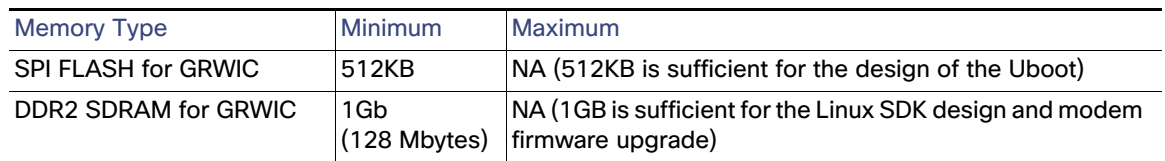

## <span id="page-4-1"></span>Kit Contents

Cisco Connected Grid 2G/3G/4G Multimode LTE GRWIC is a customer-replaceable unit and can be ordered by referencing the following information.

[Table 6](#page-5-1) describes the Cisco 4G WWAN GRWIC product SKUs.

| Cisco 4G GRWIC | <b>Modem</b> | <b>Standards</b>                                 |
|----------------|--------------|--------------------------------------------------|
| GRWIC-4G-LTE-V | IMC7750      | 3GPP2: CDMAOne, 1xRTT, EVDO Rev0, EVDO RevA, LTE |
| GRWIC-4G-LTE-A | IMC7700      | GPRS, EDGE, W-CDMA, HSDPA, HSUPA, HSPA+, LTE     |
| GRWIC-4G-LTE-G | IMC7710      | GPRS, EDGE, W-CDMA, HSDPA, HSUPA, HSPA+, LTE     |

<span id="page-5-1"></span>*Table 6 Cisco 4G GRWIC by Mode, Operating Region, and Frequencies*

## <span id="page-5-0"></span>Ports and LEDs

[Figure 2](#page-5-2) shows the GRWIC-4G-LTE front panel.

<span id="page-5-2"></span>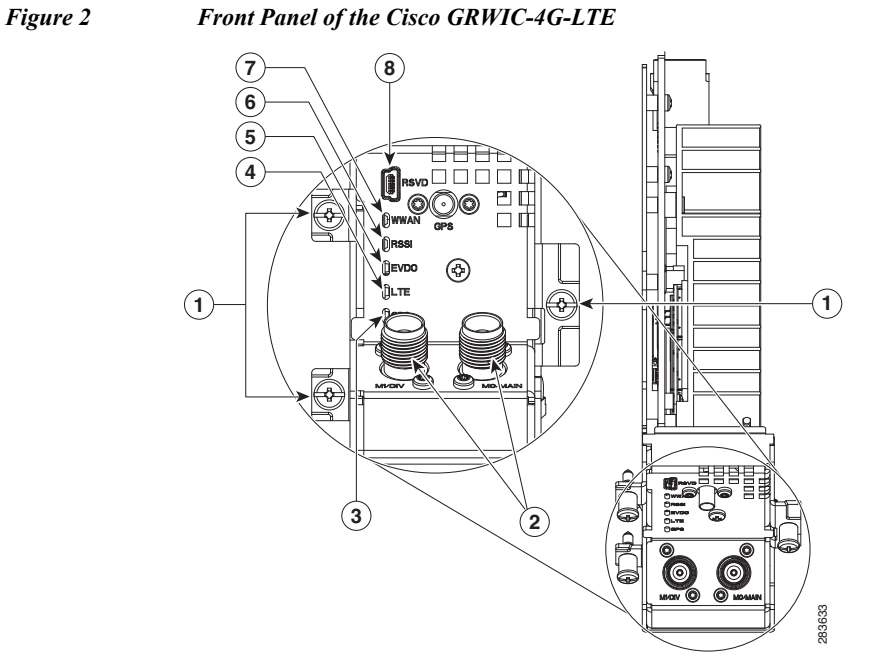

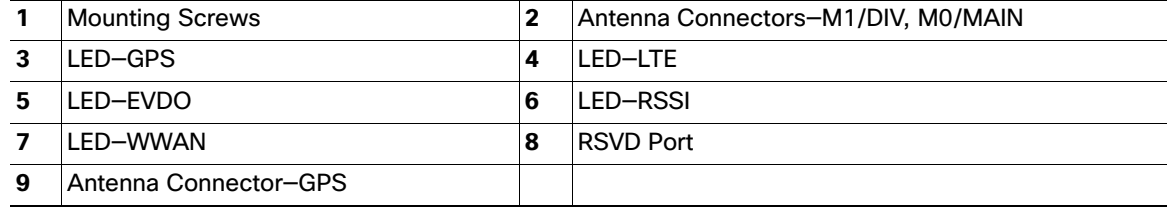

[Table 7](#page-6-0) lists the ports and the LED indicators and describes their behavior. The LEDs provide a visual indication of the available services.

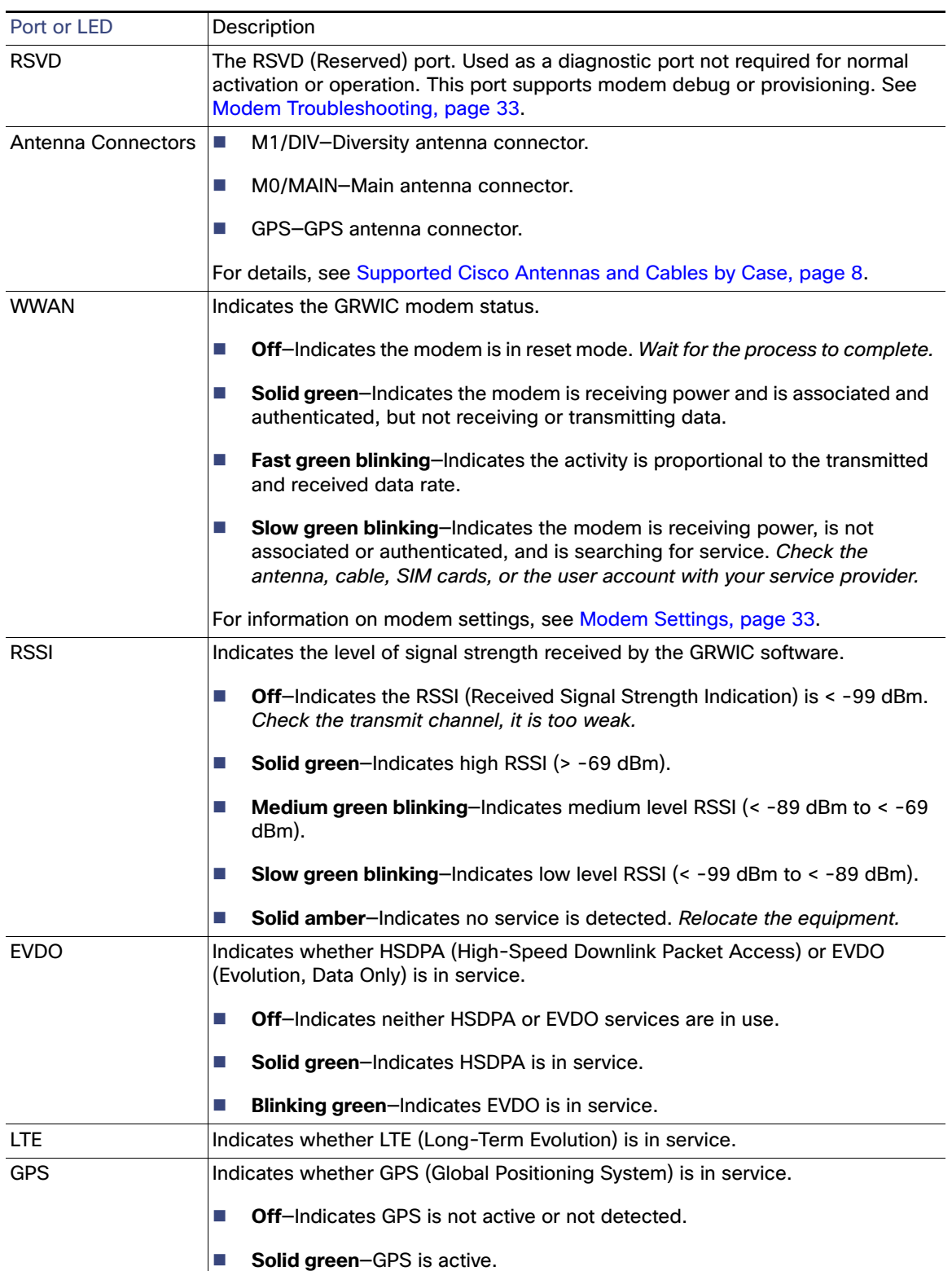

#### <span id="page-6-0"></span>*Table 7 Cisco 4G GRWIC by Mode, Operating Region, and Frequencies*

## <span id="page-7-1"></span>Supported Cisco Antennas and Cables by Case

[Table 8](#page-7-2) lists the Cisco antennas that are supported for use on the 4G GRWIC.

For more information about antennas, including installation procedures, refer to Cisco Connected Grid Routers 2010 Hardware Installation Guide [at:](http://www.cisco.com/en/US/docs/routers/access/2000/CGR2010/hardware/installation/guide/CGR2010_HIG.html) 

http://www.cisco.com/en/US/docs/routers/access/2000/CGR2010/hardware/installation/guide/CGR2010\_HIG.html Or the Cisco CGR 1000 and 2000 Series Connected Grid Antennas Guide at:

[http://www.cisco.com/en/US/docs/routers/connectedgrid/antennas/installing/cg\\_antenna\\_install\\_guide.html](http://www.cisco.com/en/US/docs/routers/connectedgrid/antennas/installing/cg_antenna_install_guide.html)

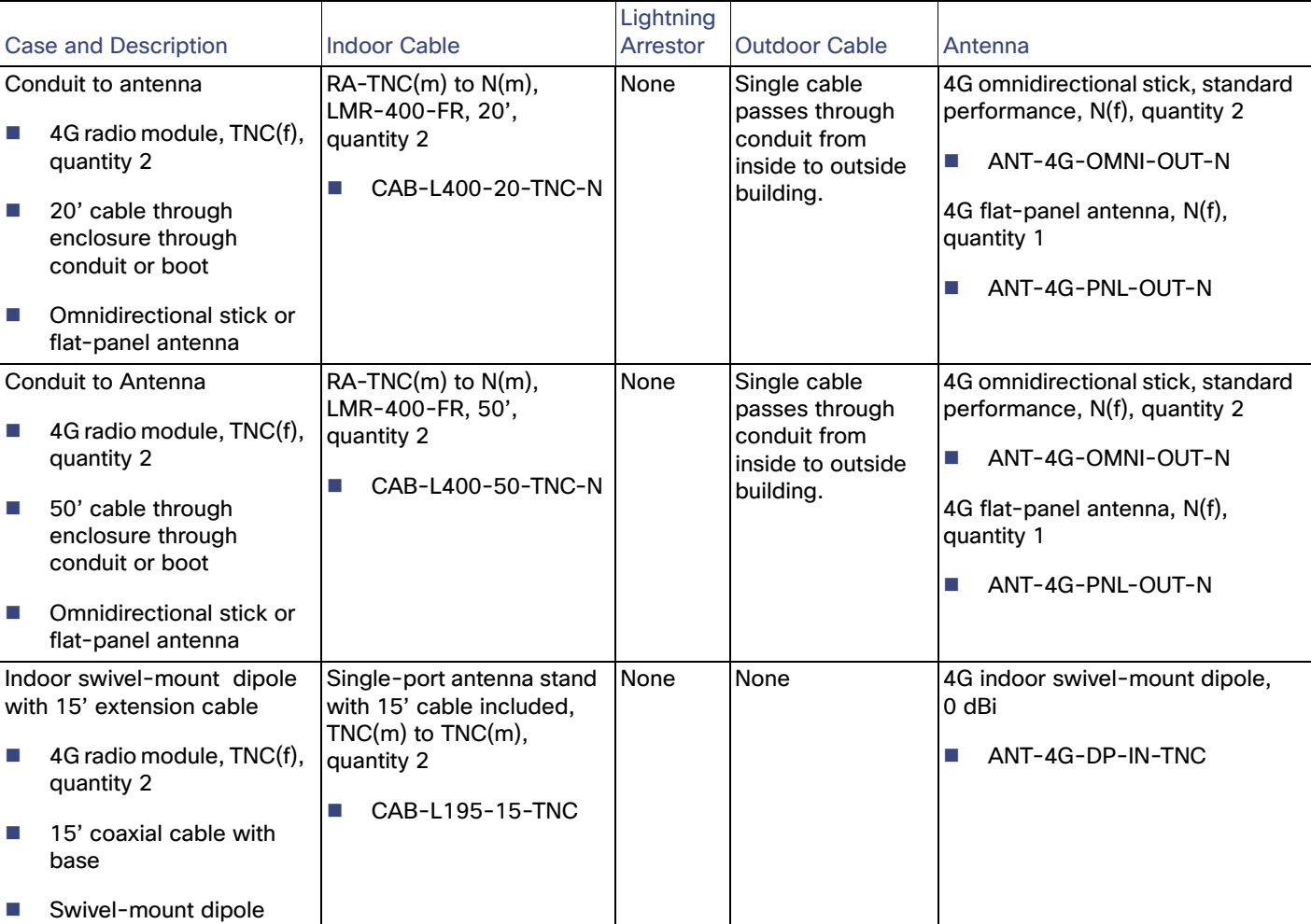

#### <span id="page-7-2"></span>**Table 8 4G GRWIC Supported Antennas**

## <span id="page-7-0"></span>Installing the SIM Card

The SIM card socket is located on the bottom side of the GRWIC as shown in [Figure 3](#page-8-0).

<span id="page-8-0"></span>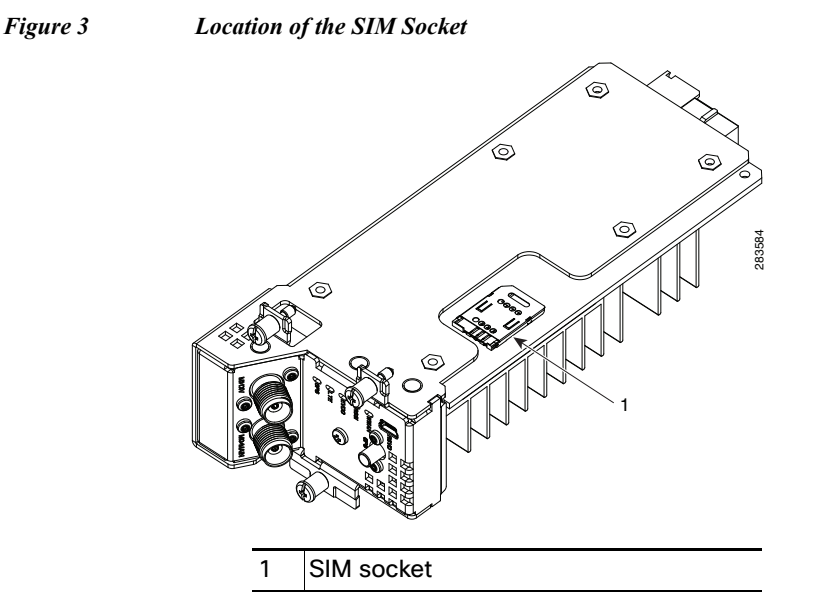

## Preventing Electrostatic Discharge Damage

Electrostatic Discharge (ESD) damage can occur when electronic cards or components are handled improperly, and can result in complete or intermittent failures.

To prevent ESD damage, follow these guidelines:

- **Always use an ESD wrist or ankle strap and ensure that it makes good skin contact.**
- Connect the equipment end of the strap to an unfinished chassis surface.
- **Place a removed compact SIM card on an antistatic surface or in a static shielding bag. If the card will be returned** to the factory, immediately place it in a static shielding bag.
- Avoid contact between the card and clothing. The wrist strap protects the card from ESD voltages on the body only; ESD voltages on clothing can still cause damage.
- Do not remove the wrist strap until the installation is complete.
	- **Warning Only trained and qualified personnel should install, replace, or service this equipment.** Statement 1030
	- **Caution** For safety, periodically check the resistance value of the antistatic strap. The measurement should be between 1 and 10 megohms (Mohms).

#### DETAILED STEPS

To install the SIM card:

**Step 1** Unlock the SIM socket cover, by sliding the cover towards the front of the module and in the direction of the unlock arrow.

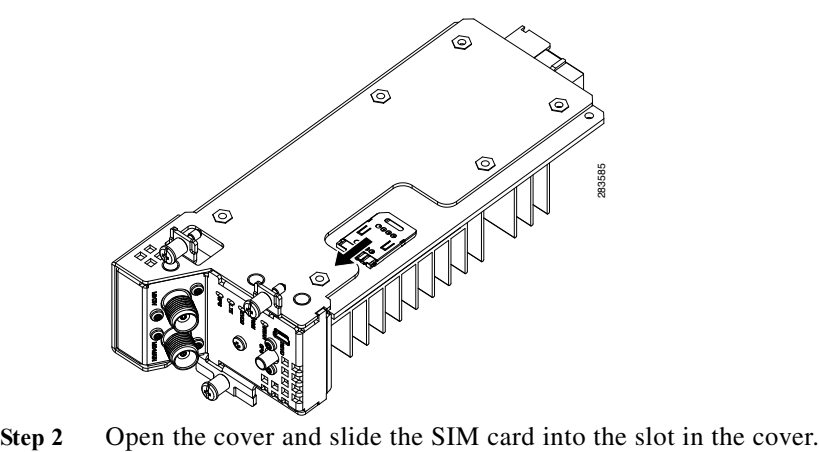

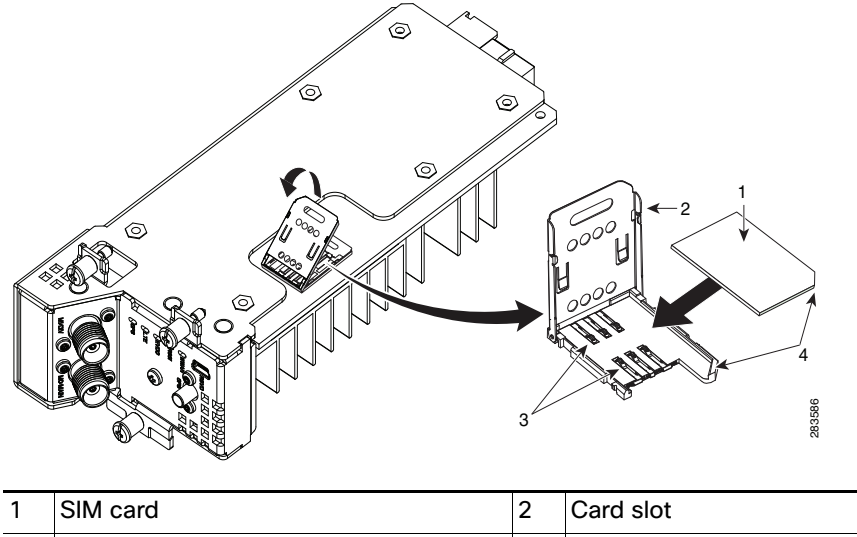

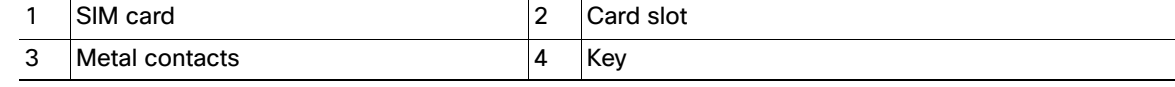

**Step 3** To close, gently push down on the socket cover. The SIM card will come in contact with the metal contacts in the socket.

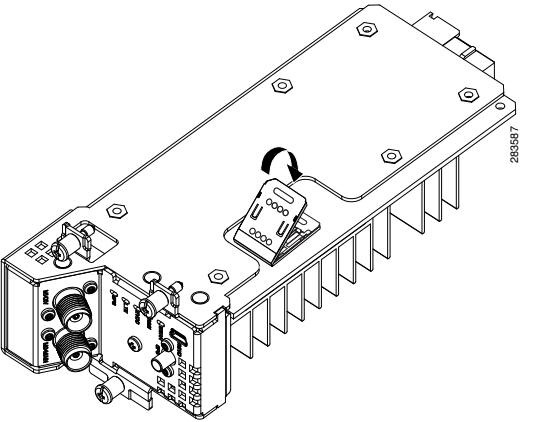

**Step 4** Slide the cover away from the faceplate in the direction of the lock arrows to lock the cover.

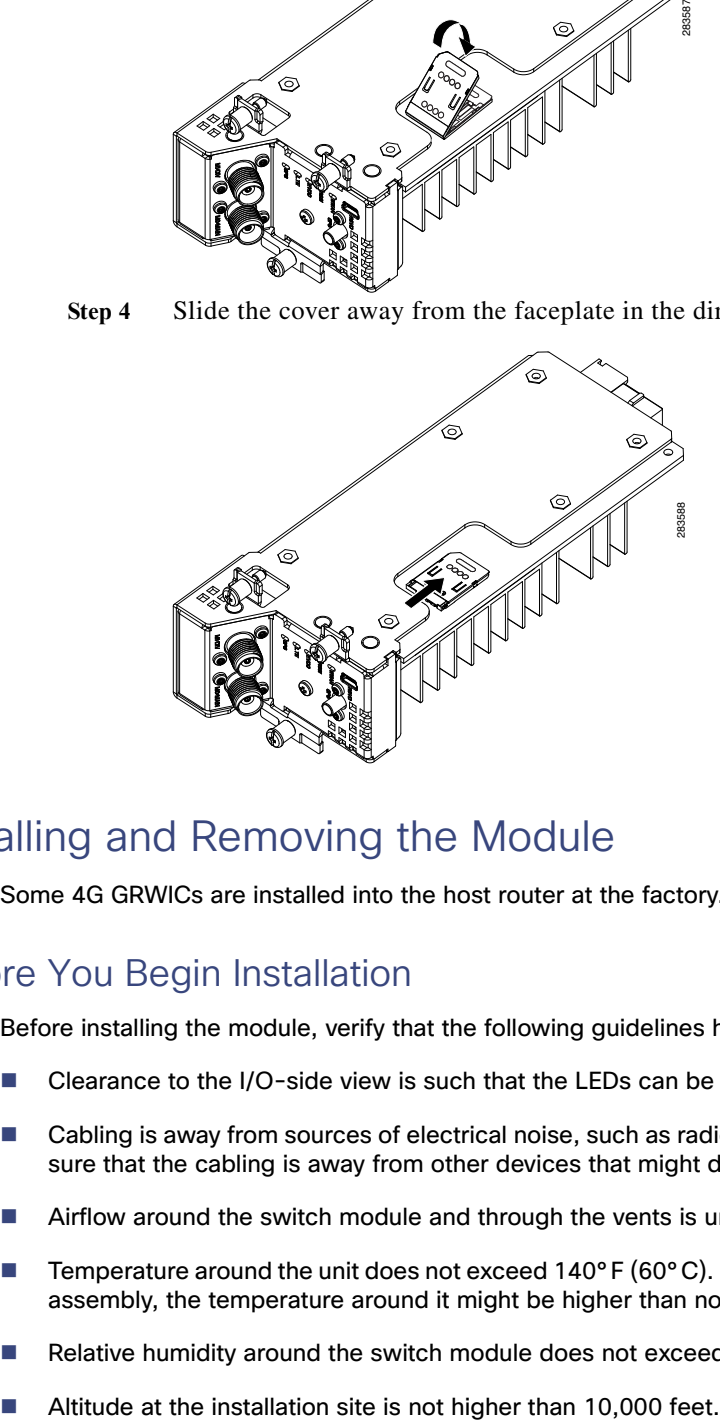

## <span id="page-10-0"></span>Installing and Removing the Module

Some 4G GRWICs are installed into the host router at the factory.

## Before You Begin Installation

Before installing the module, verify that the following guidelines have been met:

- Clearance to the I/O-side view is such that the LEDs can be easily read.
- Cabling is away from sources of electrical noise, such as radios, power lines, and fluorescent lighting fixtures. Make sure that the cabling is away from other devices that might damage the cables.
- Airflow around the switch module and through the vents is unrestricted.
- Temperature around the unit does not exceed  $140^{\circ}$  F (60 $^{\circ}$ C). If the switch module is installed in a closed or multirack assembly, the temperature around it might be higher than normal room temperature.
- Relative humidity around the switch module does not exceed 95 percent (noncondensing).
- 

 For 10/100 and 10/100/1000 fixed ports, cable lengths from the switch module to connected devices are not longer than 328 feet (100 meters).

## **Installation Warning Statements**

This section includes the basic installation warning statements. Translations of these warning statements appear in the Regulatory Compliance and Safety Information for Cisco Connected Grid Router 1000 Series Routers documents.

- **Warning This unit is intended for installation in restricted access areas. A restricted access area can be accessed only through the use of a special tool, lock and key, or other means of security.**  Statement 1017
- **Warning Only trained and qualified personnel should be allowed to install, replace, or service this equipment.** Statement 1030
- **Warning To prevent the system from overheating, do not operate it in an area that exceeds the maximum recommended ambient temperature of: 140°F (60°C)** Statement 1047
- **Warning This equipment is supplied as "open type" equipment. It must be mounted within an enclosure that is suitably designed for those specific environmental conditions that will be present and appropriately designed to prevent personal injury resulting from accessibility to live parts. The interior of the enclosure must be accessible only by the use of a tool.**

**The enclosure must meet IP 54 or NEMA type 4 minimum enclosure rating standards.** Statement 1063

- **Warning This equipment is intended to be grounded to comply with emission and immunity requirements. Ensure that the switch functional ground lug is connected to earth ground during normal use.**  Statement 1064
- **Warning To prevent airflow restriction, allow clearance around the ventilation openings to be at least: 1.75 in. (4.4 cm)** Statement 1076

### Installing the Module

To install the module into an available slot in the router:

- **Caution** The module can NOT be hot swapped—to install the module, you must first power down the module.
- **Step 1** Before you install (or remove) the Cisco Connected Grid 3G module from the host CGR 1240 router, you must power down the router as described in the *Hardware Installation Guide* of your router.
- **Step 2** Insert the module into the slot.

**Step 3** Using a screwdriver, secure the two captive screws into place. Tighten to 5 to 8 pound-force inches (lbf-in.).

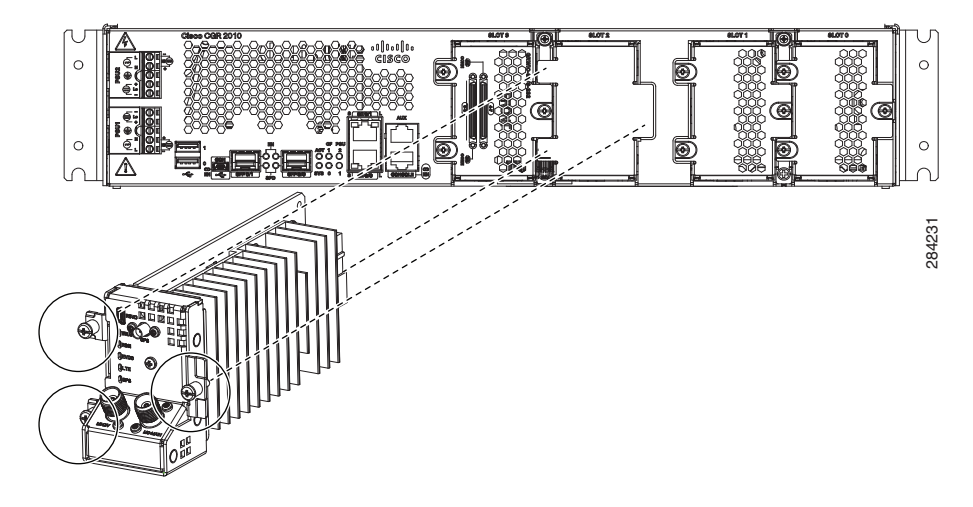

### Removing the Module

To remove the module from the router:

- **Caution** The module can NOT be hot swapped—to install the module, you must first power down the module.
- **Step 1** Using a screwdriver, loosen the two captive screws on the Cisco Connected Grid 3G module.
- **Step 2** Gentlly pull the module out of the slot.

## Installing the Antenna Cable

The swivel dipole antenna requires two LMR-400-DB TNC(m) to N(m) coaxial cables to connect to the female TNC connectors on the faceplate of the 4G GRWIC.

To install the cables, you will need a pair of needle-nose pliers.

- **Step 1** Carefully position the male end of the cable connector over the female connector on the faceplate of the module so it aligns properly, i.e. directly on top of and in line with the female connector.
- **Step 2** Hand tighten the connectors. It is important to begin tightening the connector by hand to properly align the connectors.

Do not use a screwdriver on the body of the TNC connector, the screw head that is visible is not intended to be removed.

- **Step 3** Use a pair of needle-nose pliers to tighten the connectors until they are nearly fully secured. Before the connectors are fully tightened, position the coaxial cables in their final desired positions, then proceed to fully tighten the connectors.
- **Step 4** Tie-wrap the cables onto the cabinet and route toward the cable-entry point.

Be sure to adhere to the required bend radius of the cable.

## <span id="page-13-0"></span>Regulatory and Compliance Information

For regulatory compliance and safety information for the module, refer to the Connected Grid Router 2000 Series Regulatory Compliance and Safety Information document.

<http://www.cisco.com/en/US/docs/routers/access/2000/CGR2010/hardware/rcsi/rcsiCGR2000series.html>

## <span id="page-13-1"></span>Software Overview

Cisco 4G Wireless WAN GRWICs operate over Fourth Generation (4G) Long-Term Evolution (LTE) cellular networks and Third Generation (3G) cellular networks.

## Overview of 4G-LTE Networks

4G-LTE mobile specification provides multi-megabit bandwidth, more efficient use of the radio network, latency reduction, and improved mobility. LTE solutions target new cellular networks. These networks are designed to support up to 300 Mbps peak rates in the downlink and up to 75 Mbps peak rates in the uplink. The throughput of these networks is higher than the existing 3G networks.

[Figure 4](#page-14-1) shows a 4G-LTE packet core network and the network elements it contains.

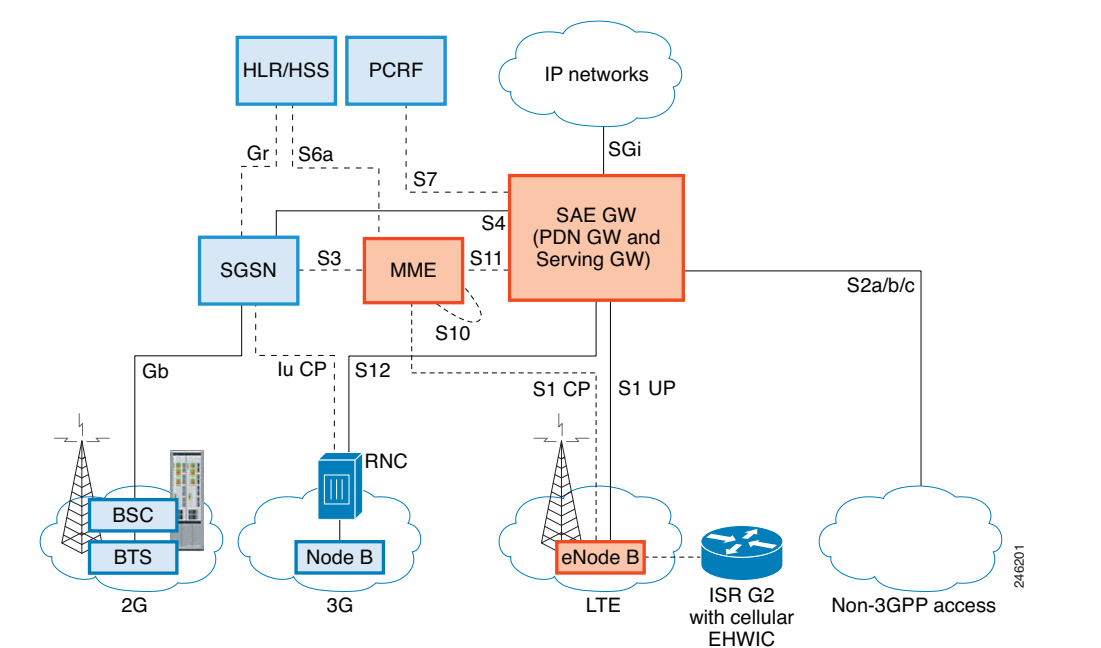

<span id="page-14-1"></span>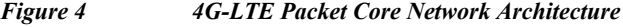

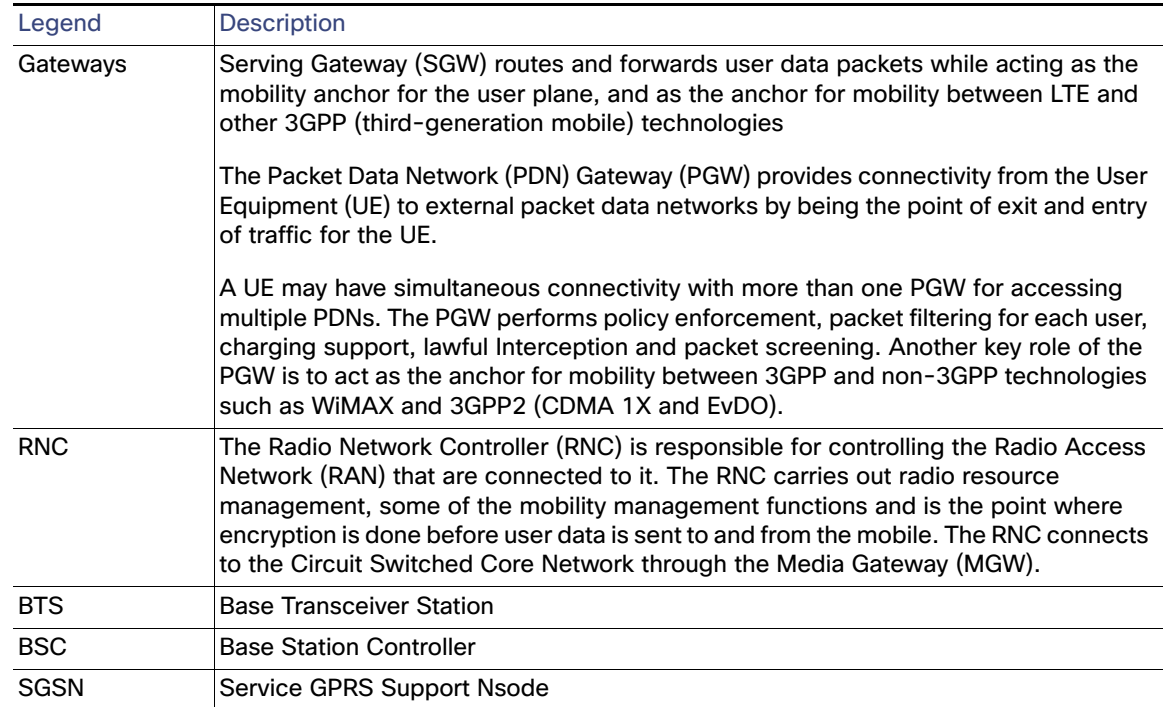

## <span id="page-14-0"></span>Configuring the Module

This section covers the following topics:

- **[Prerequisites, page 16](#page-15-0)**
- **E** [Configuration Restrictions, page 16](#page-15-1)
- **[Data Account Provisioning, page 16](#page-15-2)**
- [Verifying Signal Strength and Service Availability, page 16](#page-15-3)
- [Data Call Setup, page 18](#page-17-0)

#### <span id="page-15-0"></span>**Prerequisites**

To configure the 4G GRWIC, you must meet the following requirements:

- Have 4G-LTE network coverage where your router will be physically located. For a complete list of supported carriers, see the product data sheet.
- Subscribe to a service plan with a wireless service provider and obtain a SIM card.
- Install the SIM card before configuring the 4G-LTE Wireless WAN GRWIC. For instructions on how to install the SIM card, see [Installing the SIM Card, page 8](#page-7-0).

## <span id="page-15-1"></span>Configuration Restrictions

Be aware of the following restrictions that exist with a cellular network:

- Currently, cellular networks support only outgoing calls.
- Throughput–due to the shared nature of wireless communications, the experienced throughput varies depending on the number of active users or congestion in a given network.
- **E** Cellular networks have higher latency compared to wired networks. Latency rates depend on the technology and carrier. Latency may be higher because of network congestion.
- Any restrictions that are a part of the terms of service from your carrier.

### <span id="page-15-2"></span>Data Account Provisioning

For 4G-LTE GRWICs, the numbering for Slot 0, wic 0 and port 0 is 0/0/0 for all commands.

To provision your modem, you must have an active wireless account with a service provider and a SIM card installed.

To provision your data account, see the following topics:

- [Verifying Signal Strength and Service Availability, page 16](#page-15-3)
- [Configuring a Modem Data Profile, page 17](#page-16-0)

### <span id="page-15-3"></span>Verifying Signal Strength and Service Availability

To verify the signal strength and service availability on your modem, use the following commands in privileged EXEC mode.

- **• show cellular** *slot/wic/port* **network**
- **• show cellular** *slot/wic/port* **radio**
- **• show cellular** *slot/wic/port* **profile**
- **• show cellular** *slot/wic/port* **security**
- **• show cellular** *slot/wic/port* **all**

#### DETAILED STEPS

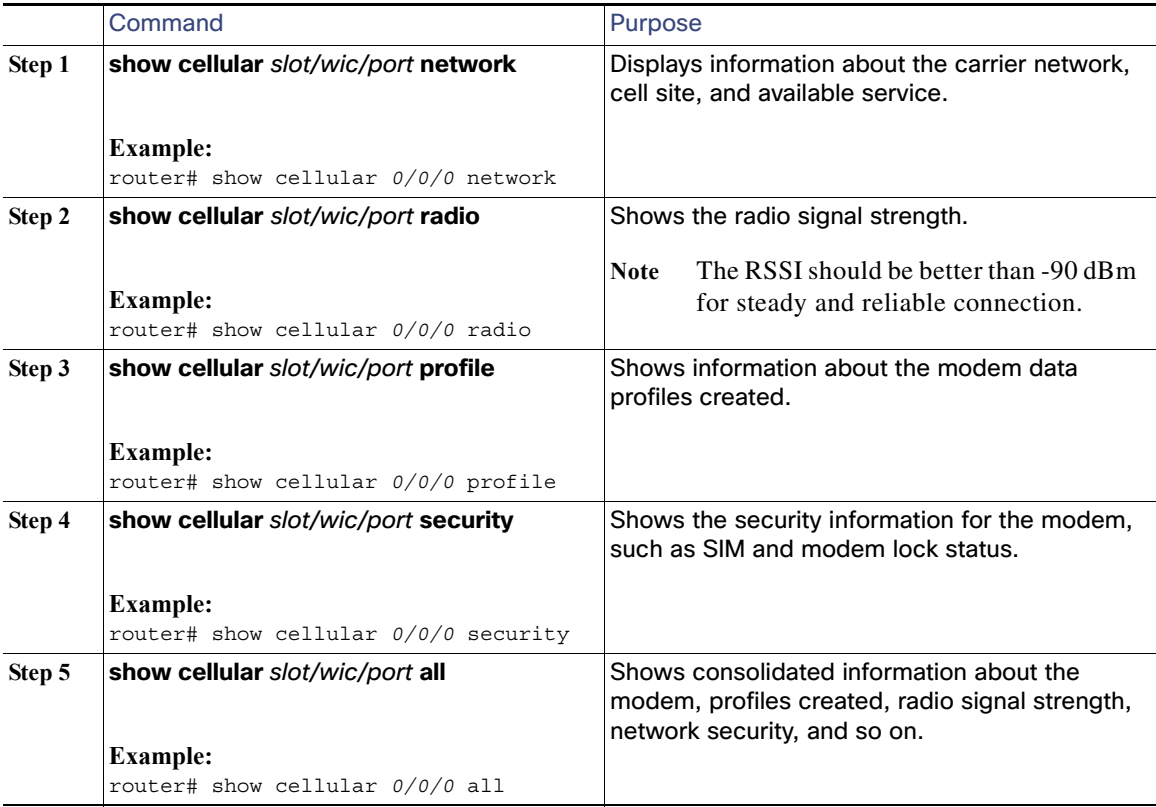

## <span id="page-16-0"></span>Configuring a Modem Data Profile

To configure or create a new modem data profile, issue the command, **cellular** *slot/wic/port* **lte profile create** *profile-number apn authentication username password* **ipv4** in privileged EXEC mode. [Table 9](#page-16-1) describes the command parameters.

#### **Example:**

```
router#cellular 0/0/0 profile create 2 apn.com chap username1 password1 ipv4
```
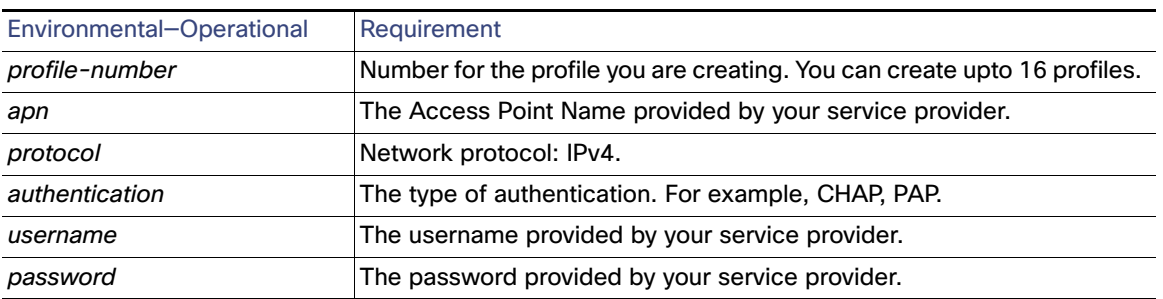

#### <span id="page-16-1"></span>*Table 9 Modem Data Profile Parameters*

## <span id="page-17-0"></span>Data Call Setup

A data call is a call setup through a signaling protocol (for example, ISDN D Channel signaling) on the Public Switching Telephony Network (PSTN) to a Network Access Server (NAS) to transfer data, either as a byte stream (for example, terminal emulation) or in a packet format (for example, PPP packets) from a data terminal (such as a PC) to a data network (such as the Internet).

To verify data call setup, see, [Verifying Data Call Setup, page 30.](#page-29-0)

To set up a data call, use the following topics:

- **•** [Configuring the Cellular Interface, page 18](#page-17-1)
- [Configuring DDR \(Dial-on Demand Routing\), page 19](#page-18-0)
- [Configuring DDR Backup, page 22](#page-21-0)

[Figure 5](#page-17-2) shows a typical data call setup.

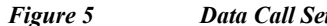

#### <span id="page-17-2"></span>*Figure 5 Data Call Setup with the 4G GRWIC*

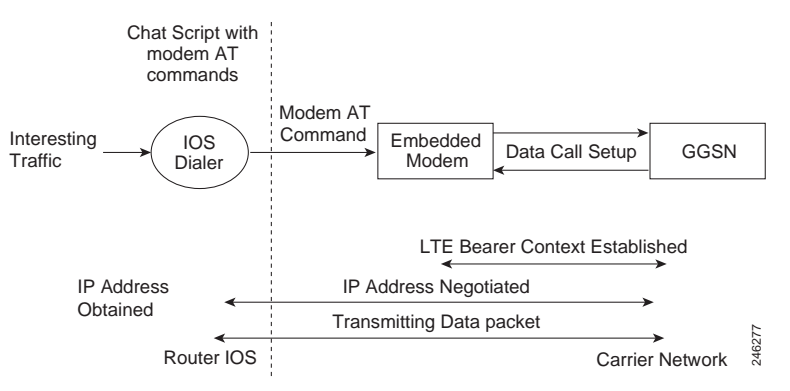

### <span id="page-17-1"></span>Configuring the Cellular Interface

To configure the cellular interface, enter the following commands starting in EXEC mode.

- **configure terminal**
- **interface cellular** slot/wic/port
- **encapsulation slip**
- **async mode interactive**
- **ip address negotiated** OR **ip address** ip-address mask

#### DETAILED STEPS

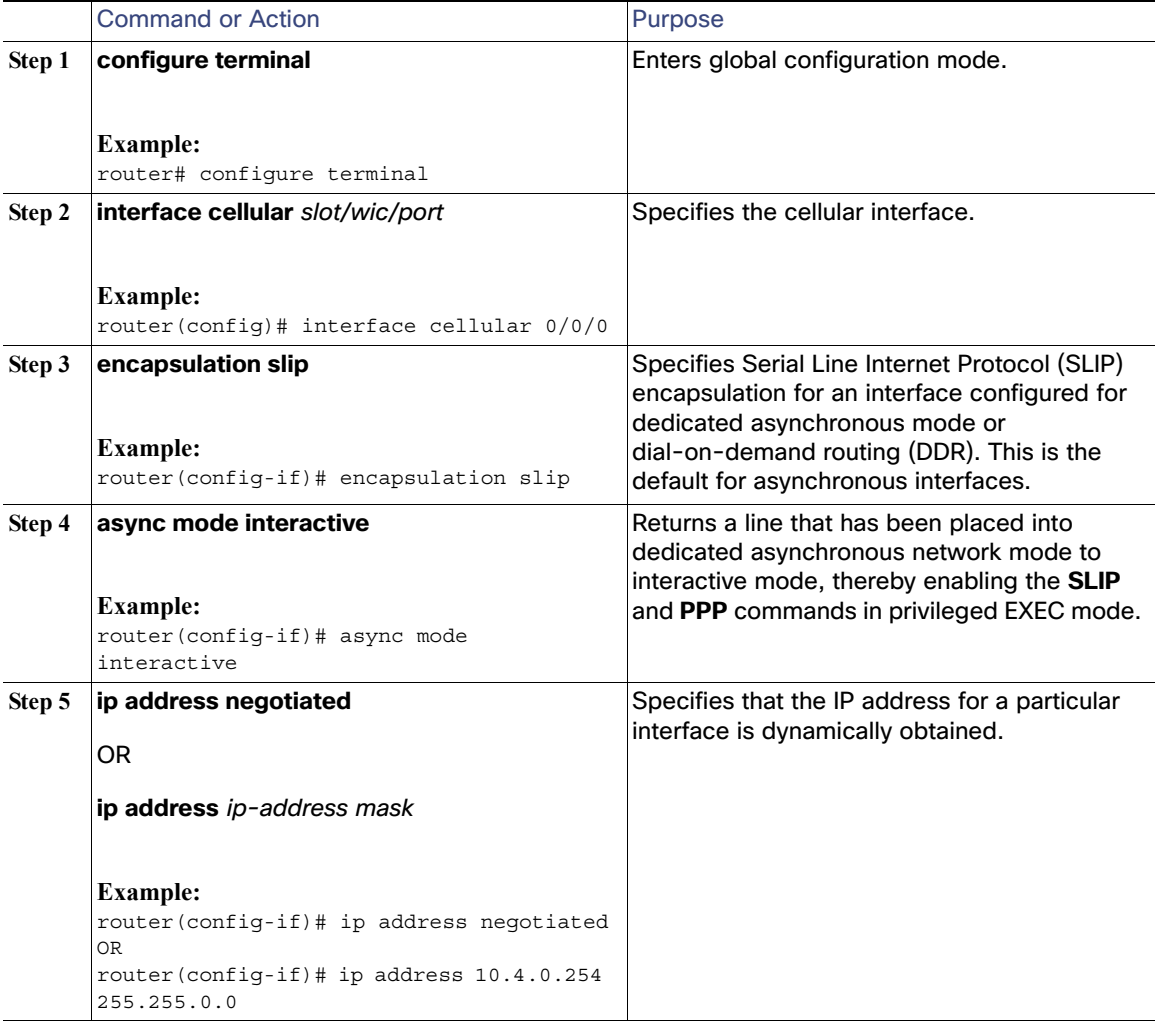

When a static IP address is required for the cellular interface, the address may be configured as **ip address negotiated**. The network ensures that the correct static IP address is allocated to the device. If a tunnel interface is configured with **ip unnumbered cellular** 0/0/0, it is necessary to configure the actual static IP address under the cellular interface, in place of **ip address negotiated**. For a sample cellular interface configuration, see the ["Basic Cellular Interface](#page-24-1)  [Configuration" section on page 25.](#page-24-1)

#### <span id="page-18-0"></span>Configuring DDR (Dial-on Demand Routing)

This section contains the commands to configure Dial-On-Demand Routing (DDR) for the cellular interface:

- **• configure terminal**
- **• interface cellular** *slot/wic/port*
- **• dialer in-band**
- **• dialer idle-timeout** *seconds*
- **• dialer string** *string*
- **• dialer-group** *group-number*
- **• exit**
- **• dialer-list** *dialer-group* **protocol** *protocol-name* {**permit** | **deny** | **list** *access-list-number* | **access-group**}
- **• access-list** *access-list-number* **permit** *ip-source-address*
- **• line** *slot/wic/port*
- **• script dialer** *regular-expression*
- **• exit**
- **• chat-script** *script-name* **"" "AT!CALL***profile-number***#" TIMEOUT** *timeout-value* **"OK"**
- **• interface cellular** *slot/wic/port*
- **• dialer string** *string*

Chat scripts are strings of text used to send commands for modem dialing, logging in to remote systems, and initializing asynchronous devices connected to an asynchronous line. On a router, chat scripts can be configured only on the auxiliary port.

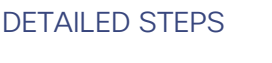

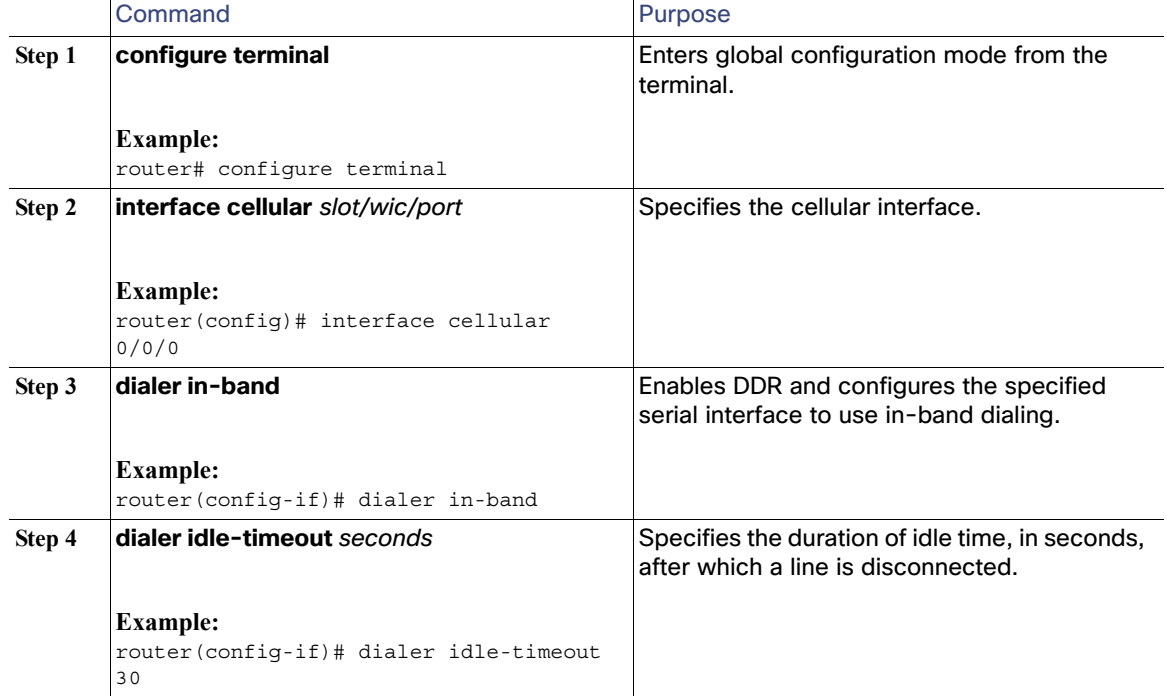

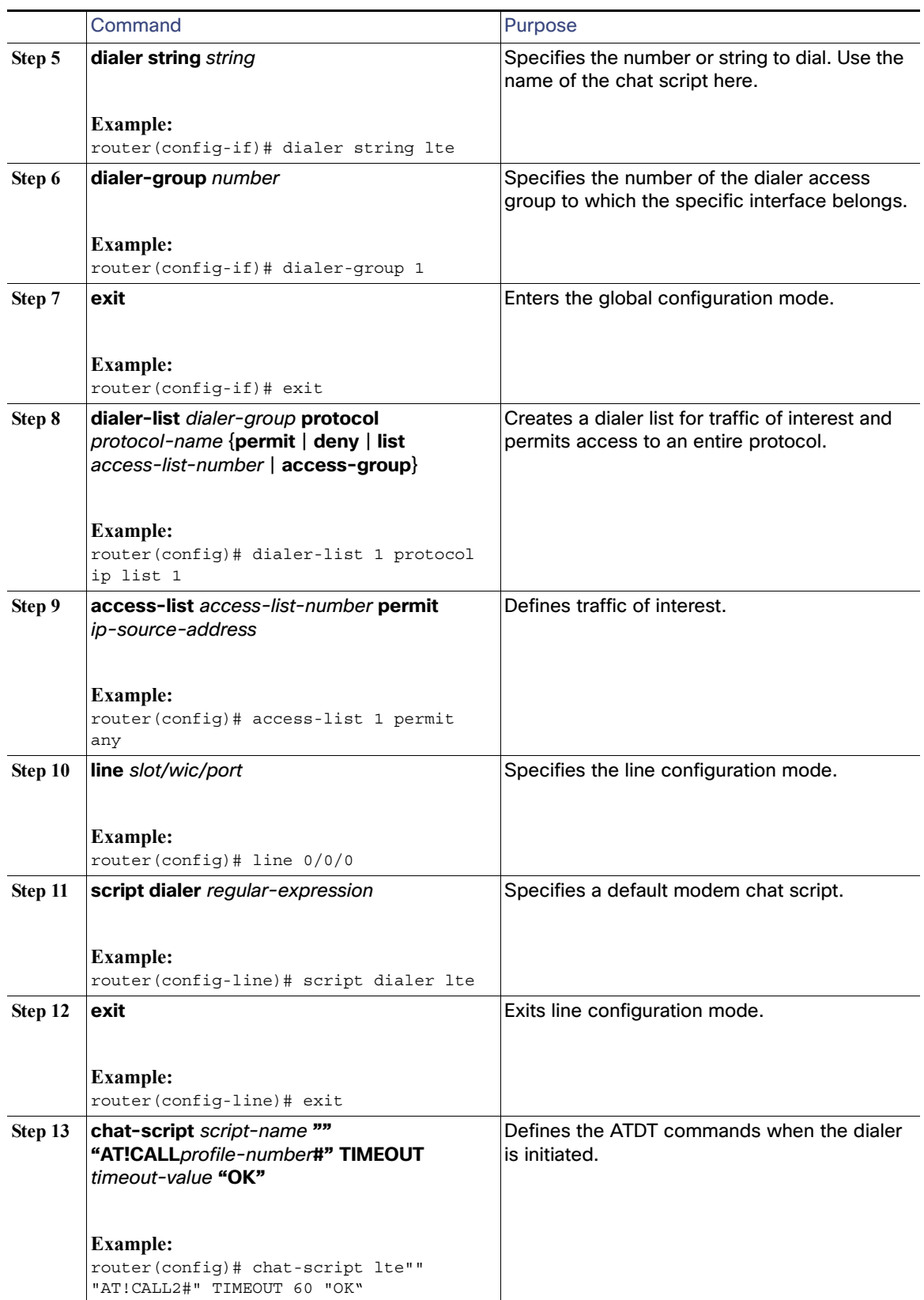

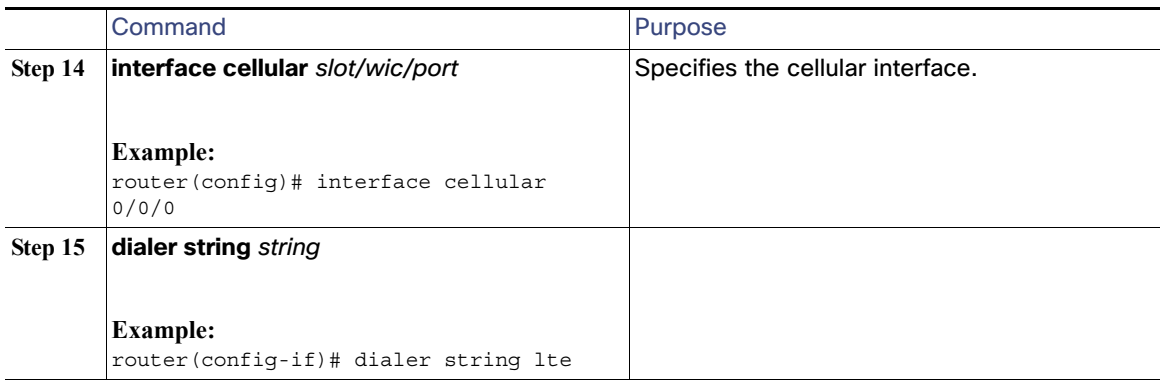

### <span id="page-21-0"></span>Configuring DDR Backup

To monitor the primary connection and initiate the backup connection when needed, the router can use one of the following methods:

- **Backup Interface**—The backup interface stays in standby mode and is brought up when the primary interface line protocol is detected as down.
- **Dialer Watch**–Dialer watch is a backup feature that integrates dial backup with routing capabilities.
- **Floating Static Route**—The route through the backup interface is not in the routing table until the primary interface goes down because it has a greater administrative distance than that of the primary connection route.

#### Configuring Interfaces to Use a Backup Interface

You cannot configure a backup interface for the cellular interface and any other asynchronous serial interface.

To configure one or more interfaces to use a backup interface, use the following commands, beginning in global configuration mode.

#### SUMMARY STEPS

- **1. interface** type number
- **2. backup interface cellular** number
- **3. backup delay** enable-delay-period disable-delay-period

#### DETAILED STEPS

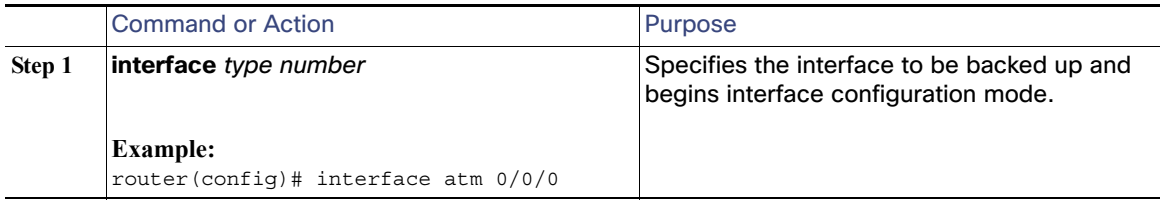

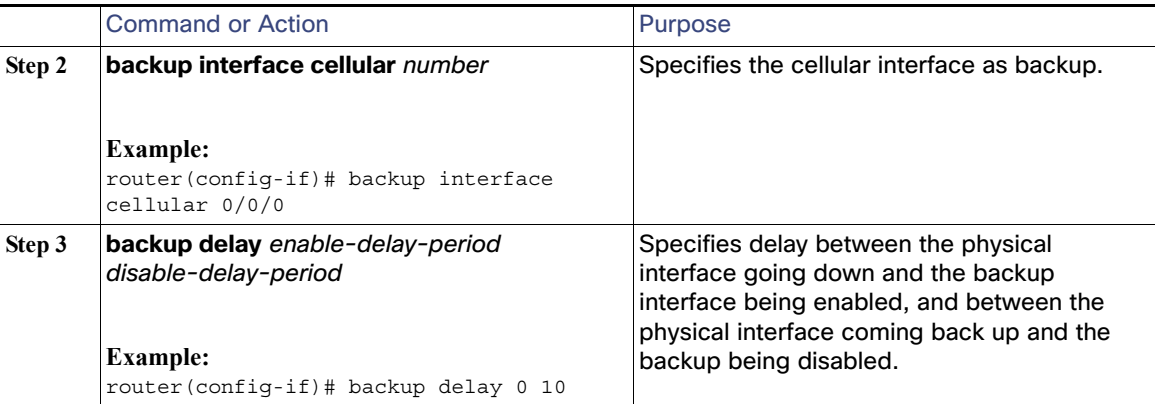

#### Configuring DDR Backup Using Dialer Watch

To initiate dialer watch, you must configure the interface to perform DDR and backup. Use traditional DDR configuration commands, such as dialer maps, for DDR capabilities. To enable dialer watch on the backup interface and create a dialer list, use the following commands in interface configuration mode.

#### SUMMARY STEPS

- **1. configure terminal**
- **2. interface** type number
- **3. dialer watch group** group-number
- **4. exit**
- **5. dialer watch-list** group-number **ip** ip-address address-mask
- **6. dialer-list** dialer-group **protocol** protocol-name {**permit** | **deny** | **list** access-list-number | **access-group**}
- **7. ip access-list** access-list-number **permit** ip-source-address
- **8. interface cellular** slot/wic/port
- **9. dialer string** string

#### DETAILED STEPS

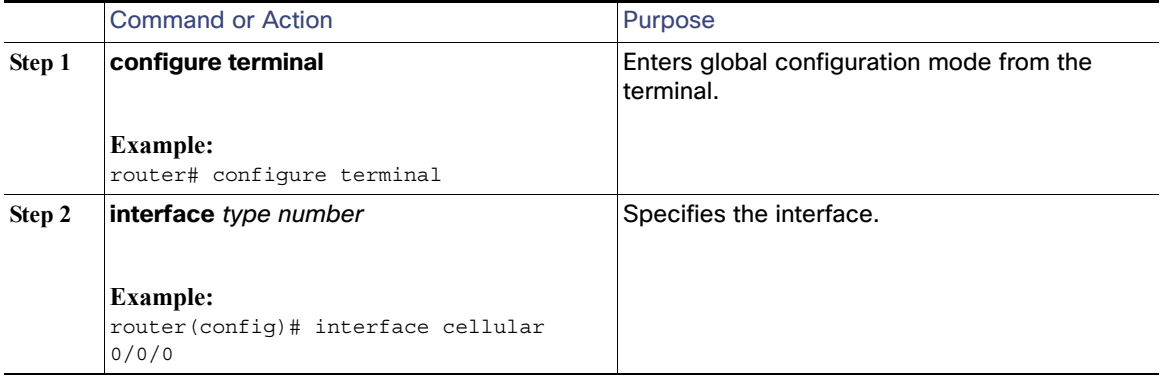

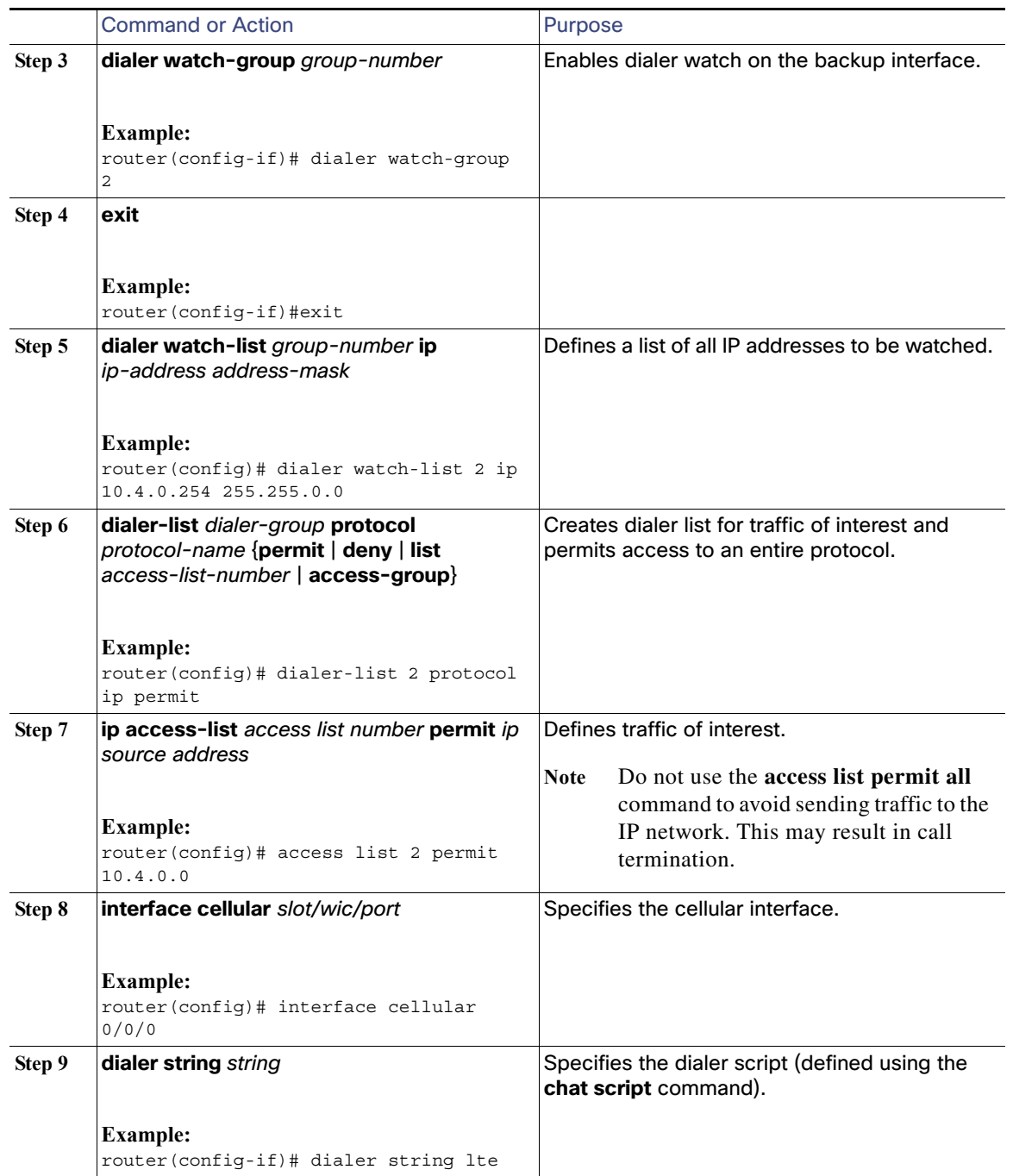

#### Configuring DDR Backup Using Floating Static Route

To configure a floating static default route on the secondary interface beginning in the global configuration mode, perform the following tasks.

Make sure you have **ip classless** enabled on your router.

#### SUMMARY STEPS

#### **1. configure terminal**

**2. ip route** network-number network-mask {ip-address | interface} [administrative distance] [**name** name]

#### DETAILED STEPS

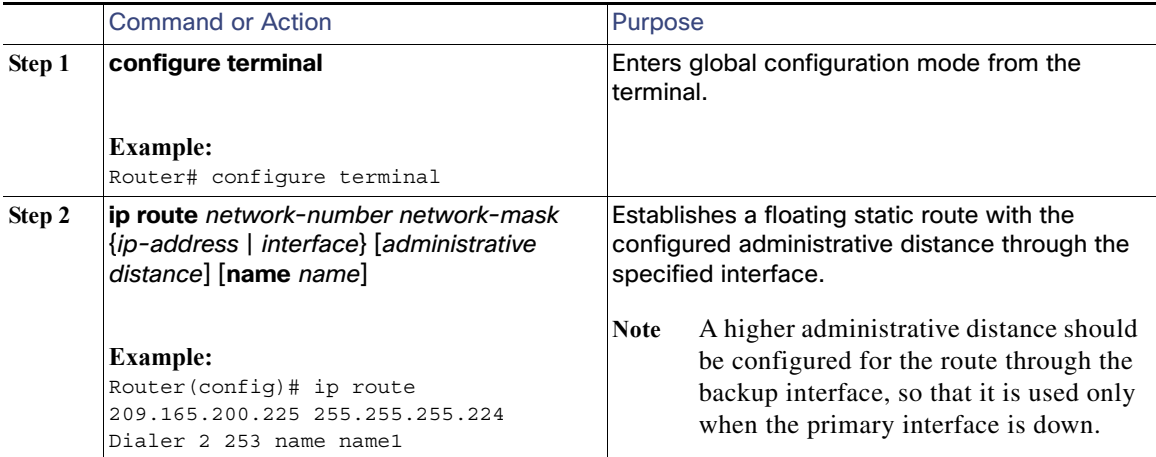

## <span id="page-24-0"></span>Configuration Examples

This section provides the following configuration examples:

- **[Basic Cellular Interface Configuration, page 25](#page-24-1)**
- [Tunnel over Cellular Interface Configuration, page 26](#page-25-0)
- [4G-LTE Wireless Modem as Backup with NAT and IPSec, page 26](#page-25-1)

## <span id="page-24-1"></span>Basic Cellular Interface Configuration

The following example shows how to configure the cellular interface to be used as a primary and is configured as the default route:

```
router# show running-configuration
chat-script lte "" "AT!CALL1" TIMEOUT 20 "OK"
interface Cellular0/0/0
ip address negotiated
encapsulation slip
load-interval 30
dialer in-band
dialer idle-timeout 0
dialer string lte
dialer-group 1
no peer default ip address
async mode interactive
routing dynamic
ip route 172.22.1.10 255.255.255.255 Cellular0/0/0
dialer-list 1 protocol ip permit
line 0/0/0
script dialer lte
```
modem InOut no exec transport input all transport output all

## <span id="page-25-0"></span>Tunnel over Cellular Interface Configuration

The following example shows how to configure the static IP address when a tunnel interface is configured with **ip address unnumbered** *cellular interface*:

```
interface Tunnel2
 ip unnumbered Cellular0/3/0
 tunnel source Cellular0/3/0
 tunnel destination 128.107.x.y 
interface Cellular0/3/0
 ip address negotiated
ip virtual-reassembly
 encapsulation slip
 no ip mroute-cache
 dialer in-band
 dialer idle-timeout 0
 dialer string dial<carrier>
 dialer-group 1
 async mode interactive
```
! traffic of interest through the tunnel/cellular interface ip route 10.10.0.0 255.255.0.0 Tunnel2

## <span id="page-25-1"></span>4G-LTE Wireless Modem as Backup with NAT and IPSec

The following example shows how to configure the 4G-LTE wireless modem on the router as backup with NAT and IPSec:

The receive and transmit speeds cannot be configured. The actual throughput depends on the cellular network service.

```
ip dhcp excluded-address 10.4.0.254
!
ip dhcp pool gsmpool
   network 10.4.0.0 255.255.0.0
   dns-server 209.165.201.1 203.0.113.0
   default-router 10.4.0.254 
!
!
chat-script lte "" "AT!CALL1" TIMEOUT 20 "OK"
crypto isakmp policy 1
 encr 3des
 authentication pre-share
crypto isakmp key address 192.0.2.0
!
!
crypto ipsec transform-set ah-sha-hmac esp-3des 
!
crypto map gsm1 10 ipsec-isakmp 
 set peer 192.0.2.0
 set transform-set 
 match address 103
!
!
interface ATM0/0/0
 no ip address
```

```
 ip virtual-reassembly
  load-interval 30
 no atm ilmi-keepalive
 dsl operating-mode auto 
!
interface ATM0/0/0.1 point-to-point
 backup interface Cellular0/3/0
 ip nat outside
 ip virtual-reassembly
 no snmp trap link-status
 pvc 0/35 
  pppoe-client dial-pool-number 2
  !
!
interface Cellular0/3/0
 ip address negotiated
  ip nat outside
  ip virtual-reassembly
  encapsulation slip
 no ip mroute-cache
 dialer in-band
  dialer idle-timeout 0
 dialer string 
 dialer-group 1
 async mode interactive
crypto map gsm1
!
interface Vlan104
 description used as default gateway address for DHCP clients
  ip address 10.4.0.254 255.255.0.0
 ip nat inside
 ip virtual-reassembly
!
interface Dialer2
  ip address negotiated
  ip mtu 1492
 ip nat outside
 ip virtual-reassembly
 encapsulation ppp
 load-interval 30
dialer pool 2
 dialer-group 2
 ppp authentication chap callin
 ppp chap hostname cisco@dsl.com
 ppp chap password 0 cisco
 ppp ipcp dns request
 crypto map gsm1
!
ip local policy route-map track-primary-if
ip route 209.165.200.225 255.255.255.224 Dialer2 track 234
ip route 209.165.200.225 255.255.255.224 Cellular0/3/0 254
!
!
ip nat inside source route-map nat2cell interface Cellular0/3/0 overload
ip nat inside source route-map nat2dsl interface Dialer2 overload
!
ip sla 1
 icmp-echo 209.131.36.158 source-interface Dialer2
 timeout 1000
 frequency 2
ip sla schedule 1 life forever start-time now
access-list 1 permit any
```

```
access-list 2 permit 10.4.0.0 0.0.255.255
access-list 3 permit any
access-list 101 permit ip 10.4.0.0 0.0.255.255 any
access-list 102 permit icmp any host 209.131.36.158
access-list 103 permit ip host 198.51.100 209.165.200.224 0.0.255.255
access-list 103 permit ip host 203.0.113.254 209.165.200.124 0.0.255.255
dialer-list 1 protocol ip list 1
dialer-list 2 protocol ip permit
!
!
route-map track-primary-if permit 10
 match ip address 102
 set interface Dialer2
!
route-map nat2dsl permit 10
 match ip address 101
 match interface Dialer2
!
route-map nat2cell permit 10
 match ip address 101
 match interface Cellular0/3/0
!
line 0/3/0
  exec-timeout 0 0
  script dialer dial 
  login
  modem InOut
```
## SNMP MIBs

The following MIBs are supported on the Cisco Connected Grid 2G/3G/4G Multimode LTE GRWIC:

- $I = I$ F-MIB
- CISCO-ENTITY-VENDORTYPE-OID-MIB
- CISCO-WAN-3G-MIB

You can download the MIBs from the Cisco MIB Locator at [http://www.cisco.com/go/mibs.](http://www.cisco.com/go/mibs)

This section provides a brief description of SNMP MIBs and contains the following topics:

- [SNMP Requirements, page 28](#page-27-0)
- [SNMP MIB Overview, page 29](#page-28-1)
- **[MIB Links, page 29](#page-28-2)**

## <span id="page-27-0"></span>SNMP Requirements

The following are SNMP-related requirements for the 4G GRWIC:

- If your router runs the SNMP agent, you must configure appropriate access control (e.g. SNMP-server community) using the Cisco IOS CLI for the NMS (Network Management System) and agent to work properly.
- Cisco strongly recommends that you configure SNMP V3 with authentication/privacy when implementing SNMP SET operation.

### <span id="page-28-1"></span>SNMP MIB Overview

Simple Management Network Protocol (SNMP) development and its use is centered around the Management Information Base (MIB). An SNMP MIB is an abstract database, a conceptual specification for information that a management application may read and modify in a certain form. This does not imply that the information is kept in the managed system in that same form. The SNMP agent translates between the internal data structures and formats of the managed system and the external data structures and formats defined for the MIB.

The SNMP MIB is a tree structure with conceptual tables. (Cisco 4G MIB is discussed in detail in the next section.) Relative to this tree structure, the term MIB is used in two senses. In one sense, it is actually a MIB branch, usually containing information for a single aspect of technology, such as a transmission medium or a routing protocol. A MIB used in this sense is more accurately called a MIB module, and is usually defined in a single document. In the other sense, a MIB is a collection of such branches. Such a collection might comprise, for example, all the MIB modules implemented by a given agent, or the entire collection of MIB modules defined for SNMP.

A MIB is a tree where the leaves are individual items of data called objects. An object may be, for example, a counter or a protocol status. MIB objects are also sometimes called variables.

MIBs can be classified into three categories:

- **IF MIBs**—Describes interface statistics
- **Cisco-Entity-Vendortype-OID-MIB.my**—ENTITY-MIBs are used to provide general hardware type for both the HWIC and the modem. CISCO-ENTITY-VENDORTYPE-OID-MIB assigns OIDs for Cisco components (including the HWICs & the modems). The OIDs are then used as the values of entPhysicalVendorType in the ENTITY-MIB.
- **3G/Wireless MIBs-Cellular or wireless-specific MIBs**

### <span id="page-28-2"></span>MIB Links

To locate and download the following MIBs for selected platforms, Cisco software releases, and feature sets, search the MIB name in Cisco MIB Locator found at:<http://www.cisco.com/go/mibs>

- IF-MIB
- CISCO-ENTITY-VENDORTYPE-OID-MIB
- CISCO-WAN-3G-MIB

## <span id="page-28-0"></span>Troubleshooting and Diagnostics

This section provides the necessary background information and resources available for troubleshooting the Cisco Cisco Connected Grid 2G/3G/4G Multimode LTE GRWIC.

For LED descriptions, see [Ports and LEDs, page 6](#page-5-0).

- **Number 13 [Verifying Data Call Setup, page 30](#page-29-0)**
- [Checking Signal Strength, page 30](#page-29-1)
- **E** [Verifying Service Availability, page 30](#page-29-2)
- [Successful Call Setup, page 32](#page-31-0)
- **[Modem Troubleshooting, page 33](#page-32-0)**
- **[Modem Settings, page 33](#page-32-1)**
- [Retrieving the Electronic Serial Number \(ESN\), page 35](#page-34-0)

[Converting Hexadecimal ESN to Decimal Notation, page 36](#page-35-1)

### <span id="page-29-0"></span>Verifying Data Call Setup

To verify the data call setup, follow these steps:

- **Step 1** After you create a modem data profile **cellular profile create** command and configuring DDR on the cellular interface, send a ping from the router to a host across the wireless network.
- **Step 2** If the ping fails, debug the failure by using the following **debug** and **show** commands:
- **• debug chat**
- **• debug dialer**
- **• debug ppp negotiation**
- **• show cellular all**
- **• show interface cellular**
- **• show running-config**
- **• show ip route**

**Step 3** Save the output from these commands and contact your system administrator.

#### <span id="page-29-1"></span>Checking Signal Strength

If the Received Signal Strength Indication (RSSI) level is very low (for example, if it is less than -110 dBm) follow these steps:

- **Step 1** Check the antenna connection. Make sure the TNC connector is correctly threaded and tightened.
- **Step 2** If you are using a remote antenna, move the antenna cradle and check if the RSSI has improved.
- **Step 3** Contact your wireless service provider to verify that there is service availability in your area.

### <span id="page-29-2"></span>Verifying Service Availability

\* - Default profile <-- No profile here.

The following is sample **show cellular all** command output for a scenario where the antenna is disconnected and a modem data profile has not been created. The errors in this case have been indicated with the symbols "<--":

```
router# show cellular 0/0/0 all
Load for five secs: 0%/0%; one minute: 0%; five minutes: 1%
Time source is hardware calendar, 19:40:43.239 UTC Wed Nov 8 2006
Hardware Information
====================
Modem Firmware Version = H1_0_0_7MCAP G:/WS/
Modem Firmware built = 10/26/06
Hardware Version = 1.0
International Mobile Subscriber Identity (IMSI) = <specific sim number>
International Mobile Equipment Identity (IMEI) = <specific modem number>
Factory Serial Number (FSN) = X2819460388100D
Modem Status = Online
Current Modem Temperature = 38 deg C, State = Normal
Profile Information
====================
```
30

Data Connection Information ===========================

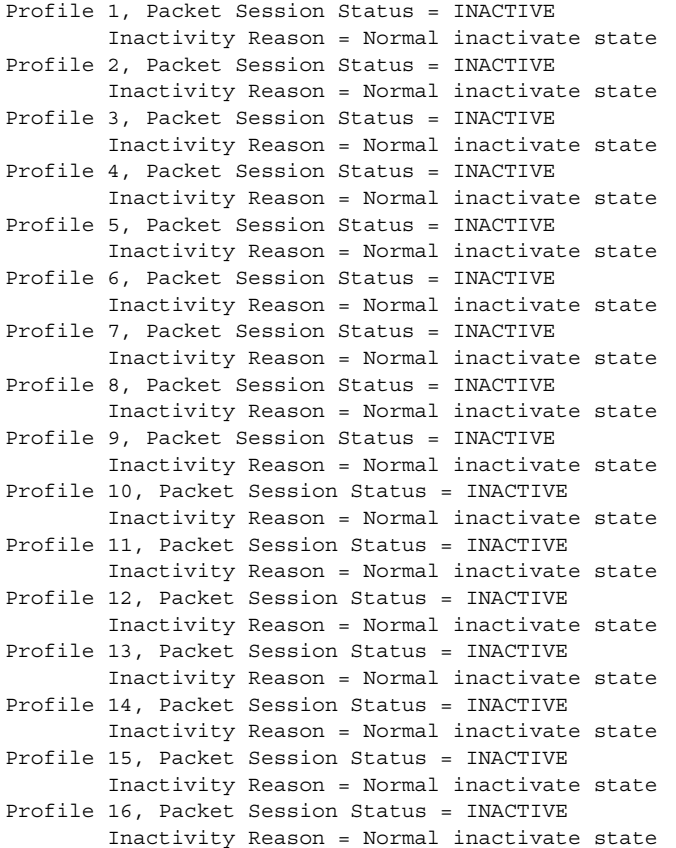

```
Network Information
```
SIM Status = OK

```
===================
Current Service Status = No service, Service Error = None <-- No service means there is no connection to the network.
Current Service = Combined
Packet Service = None
Packet Session Status = Inactive
Current Roaming Status = Home
Network Selection Mode = Automatic
Country = USA, Network = Cinglr
Mobile Country Code (MCC) = 310
Mobile Network Code (MNC) = 380
Location Area Code (LAC) = 6042
Routing Area Code (RAC) = 255
Cell ID = 0
Primary Scrambling Code = 0
PLMN Selection = Automatic
Radio Information
=================
Current Band = None, Channel Number = 0
Current RSSI = -110 dBm <-- Either no antenna is present, non-functional, or out of network.
Modem Security Information
==========================
Card Holder Verification (CHV1) = Disabled
```

```
SIM User Operation Required = None
Number of Retries remaining = 3
```
#### <span id="page-31-0"></span>Successful Call Setup

The following sample output was taken when a call was set up using a chat script. It shows a received IP address from the network. Call setup is successful, and data path is open.

```
debug modem
debup chat
debug ppp negotiation
debug ppp event
debup ppp error
```

```
router#
Nov 8 20:04:42.295: CHAT0/3/0: Attempting async line dialer script
Nov 8 20:04:42.295: CHAT0/3/0: Dialing using Modem script: <carrier> & System script: none
Nov 8 20:04:42.299: CHAT0/3/0: process started
Nov 8 20:04:42.299: CHAT0/3/0: Asserting DTR
Nov 8 20:04:42.299: CHAT0/3/0: Chat script <carrier> started <--- chat script invoked
Nov 8 20:04:42.299: CHAT0/3/0: Sending string: atdt*98*1# 
Nov 8 20:04:42.299: CHAT0/3/0: Expecting string: CONNECT 
Nov 8 20:04:42.343: CHAT0/3/0: Completed match for expect: CONNECT
Nov 8 20:04:42.343: CHAT0/3/0: Chat script <carrier> finished, status = Success <--- successful
communication with modem
Nov 8 20:04:42.395: TTY0/3/0: no timer type 1 to destroy
Nov 8 20:04:42.395: TTY0/3/0: no timer type 0 to destroy
Nov 8 20:04:42.395: TTY0/3/0: no timer type 2 to destroy
Nov 8 20:04:44.395: %LINK-3-UPDOWN: Interface Cellular0/3/0, changed state to up
Nov 8 20:04:44.395: Ce0/3/0 PPP: Using dialer call direction
Nov 8 20:04:44.395: Ce0/3/0 PPP: Treating connection as a callout
Nov 8 20:04:44.395: Ce0/3/0 PPP: Session handle[7E000089] Session id[46]
Nov 8 20:04:44.395: Ce0/3/0 PPP: Phase is ESTABLISHING, Active Open
Nov 8 20:04:44.395: Ce0/3/0 PPP: No remote authentication for call-out
Nov 8 20:04:44.395: Ce0/3/0 LCP: O CONFREQ [Closed] id 75 len 16
Nov 8 20:04:44.395: Ce0/3/0 LCP: ACCM 0x000A0000 (0x0206000A0000)
Nov 8 20:04:44.395: Ce0/3/0 LCP: MagicNumber 0x179E8E46 (0x0506179E8E46)
Nov 8 20:04:44.395: Ce0/3/0 LCP: I CONFREQ [REQsent] id 83 len 25
Nov 8 20:04:44.395: Ce0/3/0 LCP: ACCM 0x00000000 (0x020600000000)
Nov 8 20:04:44.395: Ce0/3/0 LCP: AuthProto CHAP (0x0305C22305)
Nov 8 20:04:44.395: Ce0/3/0 LCP: MagicNumber 0x374C7C61 (0x0506374C7C61)
Nov 8 20:04:44.395: Ce0/3/0 LCP: PFC (0x0702)
Nov 8 20:04:44.395: Ce0/3/0 LCP: ACFC (0x0802)
Nov 8 20:04:44.395: Ce0/3/0 LCP: O CONFREJ [REQsent] id 83 len 8
Nov 8 20:04:44.395: Ce0/3/0 LCP: PFC (0x0702)
Nov 8 20:04:44.395: Ce0/3/0 LCP: ACFC (0x0802)
Nov 8 20:04:44.399: Ce0/3/0 LCP: I CONFACK [REQsent] id 75 len 16
Nov 8 20:04:44.399: Ce0/3/0 LCP: ACCM 0x000A0000 (0x0206000A0000)
Nov 8 20:04:44.399: Ce0/3/0 LCP: MagicNumber 0x179E8E46 (0x0506179E8E46)
Nov 8 20:04:44.399: Ce0/3/0 LCP: I CONFREQ [ACKrcvd] id 84 len 21
Nov 8 20:04:44.399: Ce0/3/0 LCP: ACCM 0x00000000 (0x020600000000)
Nov 8 20:04:44.399: Ce0/3/0 LCP: AuthProto CHAP (0x0305C22305)
Nov 8 20:04:44.399: Ce0/3/0 LCP: MagicNumber 0x374C7C61 (0x0506374C7C61)
Nov 8 20:04:44.399: Ce0/3/0 LCP: O CONFACK [ACKrcvd] id 84 len 21
Nov 8 20:04:44.399: Ce0/3/0 LCP: ACCM 0x00000000 (0x020600000000)
Nov 8 20:04:44.399: Ce0/3/0 LCP: AuthProto CHAP (0x0305C22305)
Nov 8 20:04:44.399: Ce0/3/0 LCP: MagicNumber 0x374C7C61 (0x0506374C7C61)
Nov 8 20:04:44.399: Ce0/3/0 LCP: State is Open
Nov 8 20:04:44.399: Ce0/3/0 PPP: Phase is AUTHENTICATING, by the peer
Nov 8 20:04:44.403: Ce0/3/0 CHAP: I CHALLENGE id 1 len 35 from "UMTS_CHAP_SRVR"
Nov 8 20:04:44.403: Ce0/3/0 CHAP: Using hostname from interface CHAP
```
Nov 8 20:04:44.403: Ce0/3/0 CHAP: Using password from interface CHAP Nov 8 20:04:44.403: Ce0/3/0 CHAP: O RESPONSE id 1 len 40 from "<username configured on the cellular interface>" Nov 8 20:04:44.407: Ce0/3/0 CHAP: I SUCCESS id 1 len 4 Nov 8 20:04:44.407: Ce0/3/0 PPP: Phase is FORWARDING, Attempting Forward Nov 8 20:04:44.407: Ce0/3/0 PPP: Phase is ESTABLISHING, Finish LCP Nov 8 20:04:44.407: Ce0/3/0 PPP: Phase is UP

<-- Password Authentication Protocol (PAP), and the Challenge Handshake Authentication Protocol (CHAP) succeeded.

```
Nov 8 20:04:44.407: Ce0/3/0 IPCP: O CONFREQ [Closed] id 1 len 22
Nov 8 20:04:44.407: Ce0/3/0 IPCP: Address 0.0.0.0 (0x030600000000)
Nov 8 20:04:4.407: Ce0/3/0 IPCP: PrimaryDNS 0.0.0.0 (0x810600000000)
Nov 8 20:04:44.407: Ce0/3/0 IPCP: SecondaryDNS 0.0.0.0 (0x830600000000)
Nov 8 20:04:44.407: Ce0/3/0 PPP: Process pending ncp packets
Nov 8 20:04:45.411: Ce0/3/0 IPCP: I CONFNAK [REQsent] id 1 len 16
Nov 8 20:04:45.411: Ce0/3/0 IPCP: PrimaryDNS 10.11.12.13 (0x81060A0B0C0D)
Nov 8 20:04:45.411: Ce0/3/0 IPCP: SecondaryDNS 10.11.12.14 (0x83060A0B0C0E)
Nov 8 20:04:45.411: Ce0/3/0 IPCP: O CONFREQ [REQsent] id 2 len 22
Nov 8 20:04:45.411: Ce0/3/0 IPCP: Address 0.0.0.0 (0x030600000000)
Nov 8 20:04:45.411: Ce0/3/0 IPCP: PrimaryDNS 10.11.12.13 (0x81060A0B0C0D)
Nov 8 20:04:45.411: Ce0/3/0 IPCP: SecondaryDNS 10.11.12.14 (0x83060A0B0C0E)
Nov 8 20:04:45.459: Ce0/3/0 IPCP: I CONFREQ [REQsent] id 25 len 4
Nov 8 20:04:45.459: Ce0/3/0 IPCP: O CONFACK [REQsent] id 25 len 4
Nov 8 20:04:45.459: Ce0/3/0 IPCP: I CONFNAK [ACKsent] id 2 len 22
Nov 8 20:04:45.459: Ce0/3/0 IPCP: Address 166.138.186.119 (0x0306A68ABA77)
Nov 8 20:04:45.459: Ce0/3/0 IPCP: PrimaryDNS 66.102.163.231 (0x81064266A3E7)
Nov 8 20:04:45.459: Ce0/3/0 IPCP: SecondaryDNS 66.102.163.232 (0x83064266A3E8)
Nov 8 20:04:45.459: Ce0/3/0 IPCP: O CONFREQ [ACKsent] id 3 len 22
Nov 8 20:04:45.459: Ce0/3/0 IPCP: Address 166.138.186.119 (0x0306A68ABA77)
Nov 8 20:04:45.459: Ce0/3/0 IPCP: PrimaryDNS 66.102.163.231 (0x81064266A3E7)
Nov 8 20:04:45.459: Ce0/3/0 IPCP: SecondaryDNS 66.102.163.232 (0x83064266A3E8)
Nov 8 20:04:45.463: Ce0/3/0 IPCP: I CONFACK [ACKsent] id 3 len 22
Nov 8 20:04:45.463: Ce0/3/0 IPCP: Address 166.138.186.119 (0x0306A68ABA77)
Nov 8 20:04:45.463: Ce0/3/0 IPCP: PrimaryDNS 66.102.163.231 (0x81064266A3E7)
Nov 8 20:04:45.463: Ce0/3/0 IPCP: SecondaryDNS 66.102.163.232 (0x83064266A3E8)
Nov 8 20:04:45.463: Ce0/3/0 IPCP: State is Open
Nov 8 20:04:45.463: Ce0/3/0 IPCP: Install negotiated IP interface address 166.138.186.119
```
### <span id="page-32-0"></span>Modem Troubleshooting

The RSVD port on the faceplate of the 4G GRWIC provides access to the debug port on the modem. Use an industry-standard diagnostic tool like Qualcomm QXDM to perform remote radio-level diagnostics and traffic monitoring on the modem.

Use the following test command to turn diagnostics on:

router# **test cell-hwic** slot/port/wic **dm-port** on

To enable test commands, you must enter the **service internal** command in the global configuration mode.

#### <span id="page-32-1"></span>Modem Settings

For HWIC-3G- deployments in North America and for carriers operating in the 850MHz and 1900 MHz bands, you can prevent long network attach times by making the following changes to the modem settings.

The output of **show cellular** x/x/x **all** command shows the following:

No network attach

- RSSI value is -110 dB
- Band selection is set to AUTO

For information on troubleshooting the modem, see [Modem Troubleshooting, page 33.](#page-32-0)

#### Changing Modem Settings

To change the modem settings to force the modem to scan NA (North American) bands only, follow these steps:

- **Step 1** Change the PRL region to '2' (the default is 1). To do this, follow the procedure in ["Changing the PRL](#page-33-0)  [Region on the Modem"](#page-33-0) section.
- **Step 2** Set the band to WCDMA/ NA using the following Cisco IOS command:

router# cellular 0/0/0 band wcdma--na

#### **Prerequisites**

Before you change the PRL (Preferred Roaming List) region, you must ensure that:

- The interface is in a shutdown mode before the chat-script is executed.
- Interface is un-shut for normal operation after the chat-script is executed.
- You must run the chat-script only once.

#### <span id="page-33-0"></span>Changing the PRL Region on the Modem

To change the PRL region on the modem, follow these steps:

**Step 1** Go to the configuration mode of the router and configure the PRL change chat-script. The following is an example using "prl" as the name of the chat script and "02" specifying the PRL region:

```
router# configure terminal
Router(config)# chat-script prl "" "at" TIMEOUT 5 "OK" AT!ENTERCND="A710" TIMEOUT 5 "OK" 
AT!CUSTOM="PRLREGION",02 TIMEOUT 5 "OK" "AT!RESET"
```
The entire chat script command must be entered in one line. Copy and paste it from this document to avoid typing errors.

**Step 2** Shut down the cellular interface by entering the **shut** command in the configuration mode:

In the following example, 0/0/0 is a sample interface number. Replace it with the correct interface number based on the slot in which the 3G HWIC is plugged in.

```
Router(config)# interface cellular 0/0/0
Router(config-if)# shutdown
```
**Step 3** Exit the configuration mode.

Router(config-if)# **exit**

**Step 4** To execute the chat-script, enter the **start-chat prl** command. In the following example, "prl" is the name of the chat script and 0/0/0 is the corresponding slot/port number that the cellular HWIC is plugged into.

Router# **start-chat prl 0/0/0** 

Enabling "debug chat" and monitoring the console logs will indicate whether the chat-script executed successfully. For example,

```
Router# configure terminal
Router(config)# logging enable
Router(config)# exit
Router# debug chat
```
**Step 5** Un-shut the cellular interface once the chat-script is over by entering the **no shut** command in the configuration mode:

Router# **configure terminal** Router(config)# **interface cellular 0/0/0** Router(config-if)# **no shutdown**

Below is a sample output after the debugs are enabled for a successful PRL change after invoking the chat-script:

```
Router# start-chat prl 0/3/0
Router#
*May 8 11:01:04.598: CHAT0/3/0: Matched chat script prl to string prl
*May 8 11:01:04.598: CHAT0/3/0: Asserting DTR
*May 8 11:01:04.598: CHAT0/3/0: Chat script prl started
*May 8 11:01:04.598: CHAT0/3/0: Sending string: at
*May 8 11:01:04.598: CHAT0/3/0: Expecting string: OK
*May 8 11:01:04.638: CHAT0/3/0: Completed match for expect: OK
*May 8 11:01:04.638: CHAT0/3/0: Sending string: AT!ENTERCND="A710"
*May 8 11:01:04.638: CHAT0/3/0: Expecting string: OK
*May 8 11:01:04.650: CHAT0/3/0: Completed match for expect: OK
*May 8 11:01:04.650: CHAT0/3/0: Sending string: AT!CUSTOM="PRLREGION",02
*May 8 11:01:04.650: CHAT0/3/0: Expecting string: OK
*May 8 11:01:04.682: CHAT0/3/0: Completed match for expect: OK
*May 8 11:01:04.682: CHAT0/3/0: Sending string: AT!RESET
*May 8 11:01:04.682: CHAT0/3/0: Expecting string: OK
*May 8 11:01:04.690: CHAT0/3/0: Completed match for expect: OK
*May 8 11:01:04.690: CHAT0/3/0: Chat script prl finished, status = Success
*May 8 11:01:05.374: %CELLWAN-2-MODEM_DOWN: Cellular0/3/0 modem is DOWN
Router#conf t
Enter configuration commands, one per line. End with CNTL/Z.
Router(config)#
Router(config)#interface cellular 0/0/0
Router(config-if)#no shut
*May 9 01:48:58.398: %LINK-5-CHANGED: Interface Cellular0/0/0, changed state to up
Router(config-if)#exit
Router(config)#exit
Router#
```
### <span id="page-34-0"></span>Retrieving the Electronic Serial Number (ESN)

If your network provider requests the 11-digit decimal equivalent of your ESN, you must retrieve your ESN, the convert it to decimal notation. See also, [Converting Hexadecimal ESN to Decimal Notation, page 36.](#page-35-1)

The ESN number is located directly on the modem label in hexadecimal notation. It can also be retrieved using the Cisco IOS CLI using the **show cellular all** command.

The sample output below shows the ESN number:

```
Profile Information
====================
Electronic Serial Number (ESN) = 0x603C9854
```
## <span id="page-35-1"></span>Converting Hexadecimal ESN to Decimal Notation

If your network provider requests the 11-digit decimal equivalent of your ESN, you must retrieve your ESN, the convert it to decimal notation. See also, [Retrieving the Electronic Serial Number \(ESN\), page 35.](#page-34-0)

To convert the ESN number from hexadecimal notation to decimal notation, follow this procedure:

- **Step 1** Start with the 8-digit HEX ESN # obtained from the label or using CLI, for example 0x603C9854. This number consists of two parts:
- 0x60—Serial number
- 3C9854—Manufacturer's code

**Step 2** Convert manufacturer's code to decimal as shown:

Hexadecimal 0x60 equals decimal 96.

If the decimal value is two digits only, prepend it with a zero to expand it to three digits.

Manufacturer's code is thus 096.

**Step 3** Convert the serial number to decimal, as shown in the example below:

Hexadecimal 0x3C9854 equals decimal 3971156.

If decimal value is less than 8 digits, add enough zeros to make it into an 8 digit number.

Serial number is thus 03971156.

**Step 4** To obtain complete 11-digit decimal ESN notation, combine manufacturer code and serial number: Manufacturer code: 096

Serial #: 03971156

Decimal ESN: 09603971156

## <span id="page-35-0"></span>Additional References

This section provides a brief description of SNMP MIBs and contains the following topics:

- [Related Documents, page 36](#page-35-2)
- [RFCs, page 37](#page-36-0)
- [Technical Assistance, page 37](#page-36-1)

#### <span id="page-35-2"></span>Related Documents

Consult the following resources for related information about the 4G GRWIC or for technical assistance.

#### Hardware Overview and Installation

**For Cisco Connected Grid Modules datasheets and other literature, see:** 

[http://www.cisco.com/en/US/products/ps10984/prod\\_module\\_series\\_home.html](http://www.cisco.com/en/US/products/ps10984/prod_module_series_home.html)

#### Supported Cisco Antennas and Accessories

- Connected Grid Modules, Antennas, and Accessories Hardware Documentation Roadmap <www.cisco.com/go/cg-modules>
- Cisco 4G/3G Omnidirectional Dipole Antenna (4G-LTE-ANTM-D) [http://preview.cisco.com/en/US/docs/routers/access/wireless/hardware/notes/4G3G\\_ant.html](http://preview.cisco.com/en/US/docs/routers/access/wireless/hardware/notes/4G3G_ant.html)
- Cisco 3G Omnidirectional Outdoor Antenna (3G-ANTM-OUT-OM) <http://www.cisco.com/en/US/docs/routers/access/wireless/hardware/notes/ant3gom.html>
- Cisco Multiband Omnidirectional Panel-Mount Antenna (3G-ANTM-OUT-LP) <http://www.cisco.com/en/US/docs/routers/access/wireless/hardware/notes/antcmLP.html>

#### Cisco IOS commands

- Cisco IOS Master Commands List, All Releases [http://www.cisco.com/en/US/docs/ios/mcl/allreleasemcl/all\\_book.html](http://www.cisco.com/en/US/docs/ios/mcl/allreleasemcl/all_book.html)
- Configuring Cisco EHWIC-3G-EDVO-x

http://www.cisco.com/en/US/docs/routers/access/1800/1861/software/feature/guide/mrwls\_evdo.html

■ Configuring 3G Wireless WAN on Modular and Fixed ISRs (HWIC-3G-CDMA, HWIC-3G-CDMA-x, and PCEX-3G-CDMA-x)

http://www.cisco.com/en/US/docs/routers/access/1800/1861/software/feature/guide/mrwlcdma.html

#### Regulatory, Compliance, and Safety Information

**E** Cisco Network Modules and Interface Cards Regulatory Compliance and Safety Information

<http://www.cisco.com/en/US/docs/routers/access/interfaces/rcsi/IOHrcsi.html>

### <span id="page-36-0"></span>RFCs

The following RFC is supported by Cisco Connected Grid 2G/3G/4G Multimode LTE GRWIC:

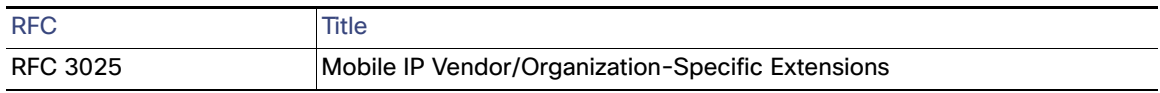

## <span id="page-36-1"></span>Technical Assistance

The Cisco Support and Documentation website provides online resources to download documentation, software, and tools. Use these resources to install and configure the software and to troubleshoot and resolve technical issues with Cisco products and technologies. Access to most tools on the Cisco Support and Documentation website requires a Cisco.com user ID and password.

http://www.cisco.com/cisco/web/support/index.html

Cisco and the Cisco logo are trademarks or registered trademarks of Cisco and/or its affiliates in the U.S. and other countries. To view a list of Cisco trademarks, go to this URL[: www.cisco.com/go/trademarks](https://www.cisco.com/go/trademarks). Third-party trademarks mentioned are the property of their respective owners. The use of the word partner does not imply a partnership relationship between Cisco and any other company. (1721R)